# **INŠTALAČNÁ PRÍRUČKA INSPIRON™**

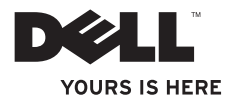

# **INŠTALAČNÁ PRÍRUČKA INSPIRON™**

Regulačný model: Rad D02U Regulačný typ: D02U001 a D02U002

# **Poznámky, upozornenia a varovania**

- **POZNÁMKA:** POZNÁMKA uvádza dôležité informácie, ktoré umožňujú lepšie využitie počítača.
- **UPOZORNENIE: UPOZORNENIE označuje možné poškodenie hardvéru alebo stratu údajov a uvádza, ako sa vyhnúť problému.**

**VAROVANIE: VAROVANIE označuje možné poškodenie majetku, osobné zranenie alebo smrť.**

**Informácie v tomto dokumente sa môžu zmeniť bez oznámenia.**

**© 2009 Dell Inc. Všetky práva vyhradené.**

\_\_\_\_\_\_\_\_\_\_\_\_\_\_\_\_\_\_

Reprodukcia týchto materiálov akýmkoľvek spôsobom je bez písomného súhlasu spoločnosti Dell Inc. prísne zakázaná.

Ochranné známky použité v texte: Dell, logo spoločnosti DELL, *YOURS IS HERE*, *Inspiron*, *Dell On Call* a DellConnect sú ochranné známky spoločnosti Dell Inc.; Intel je registrovaná ochranná známka a Atom je ochranná známka spoločnosti Intel Corporation v USA a v ďalších krajinách; *AMD* a *AMD Athlon* sú ochranné alebo registrované ochranné známky spoločnosti Advanced Micro Devices, Inc.; Microsoft, Windows, Windows Vista, a logo štartovacieho tlačidla systému Windows Vista sú alebo ochranné alebo registrované ochranné známky spoločnosti v USA alebo ďalších krajinách; Blu-ray Disc je ochranná známka spoločnosti Blu‑ray Disc Association; Bluetooth je registrovaná ochranná známka vo vlastníctve spoločnosti Bluetooth SIG, Inc. a spoločnosť Dell ju používa na základe licencie.

Iné ochranné známky a obchodné názvy môžu byť v tomto dokumente použité v odvolaní sa na subjekty uplatňujúce si nároky na svoje známky a názvy, alebo na svoje výrobky. Dell Inc. sa zrieka akéhokoľvek vlastníckeho nároku k iným než vlastným ochranným známkam a obchodným názvom.

# **Obsah**

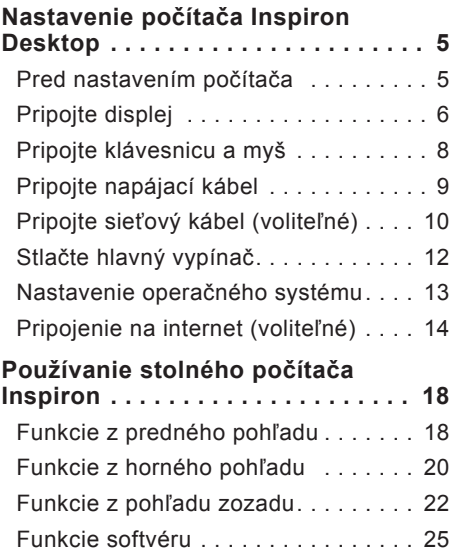

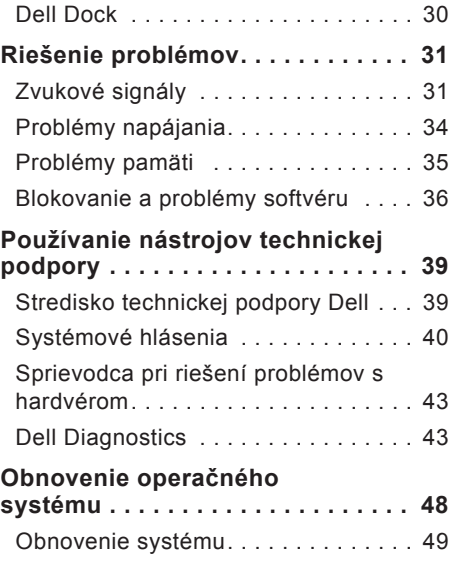

**Obsah**

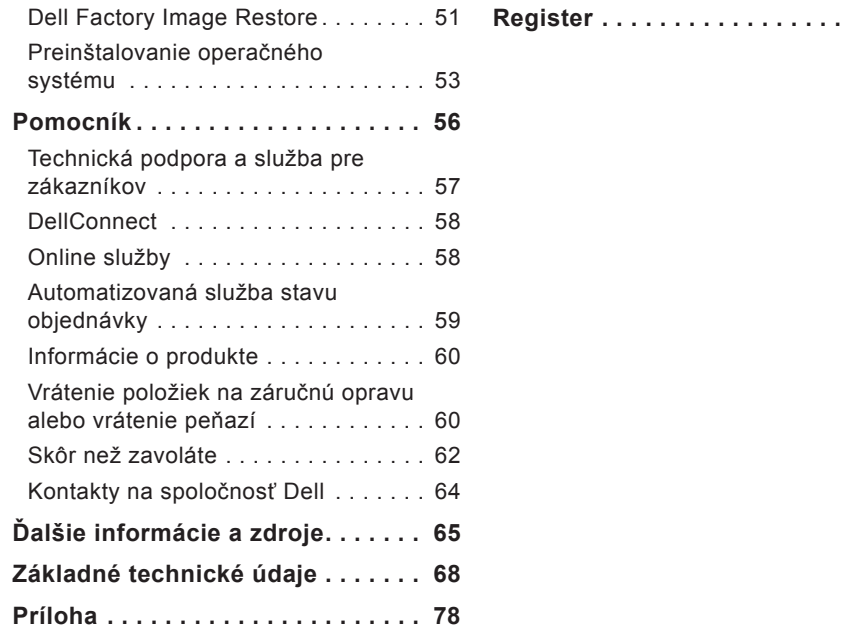

**[Register . .](#page-81-0) 80**

# <span id="page-6-0"></span>**Nastavenie počítača Inspiron Desktop**

Táto časť ponúka informácie o nastavení počítača Inspiron™ 300/400.

**VAROVANIE: Skôr ako začnete s niektorým postupom v tejto časti, prečítajte si bezpečnostné informácie dodávané spolu s počítačom. Ďalšie informácie o bezpečnosti a overených postupoch nájdete na stránke so zákonnými požiadavkami na adrese www.dell. com/regulatory\_compliance.**

# **Pred nastavením počítača**

Pri umiestňovaní počítača zaistite, aby ste umožnili jednoduchý prístup k zdroju napájania, dostatočné vetranie a rovný povrch, na ktorý počítač umiestnite.

Zablokovanie prietoku vzduchu okolo počítača môže spôsobiť jeho prehriatie. Prehriatiu môžete zabrániť tak, že uchováte vzdialenosť aspoň 10,2 cm (4 pal.) na zadnej strane a minimálne 5,1 cm (2 pal.) na všetkých ostatných stranách. Zapnutý počítač za žiadnych okolností neumiestňujte do uzatvoreného priestoru, ako napr. skrinka alebo zásuvka.

# <span id="page-7-0"></span>**Pripojte displej**

Inspiron 300: Pripojte displej pomocou integrovaného konektora VGA.

Inspiron 400: Pripojte displej pomocou integrovaného konektora VGA alebo konektora HDMI. Kvôli lepšiemu výsledku sa odporúča pripojiť displej pomocou konektora HDMI.

Adaptér z HDMI na DVI a ďalšie káble HDMI si môžete zakúpiť na webovej stránke spoločnosti Dell na **www.dell.com**.

Použite príslušný kábel podľa konektorov, dostupných na vašom počítači a displeji. Aby ste mohli identifikovať konektory na vašom počítači a displeji, pozrite sa do nasledujúcej tabuľky.

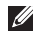

*■* **POZNÁMKA:** Keď pripájate iba jeden displej, pripojte ho IBA K JEDNÉMU konektoru na vašom počítači.

#### **Nastavenie počítača Inspiron Desktop**

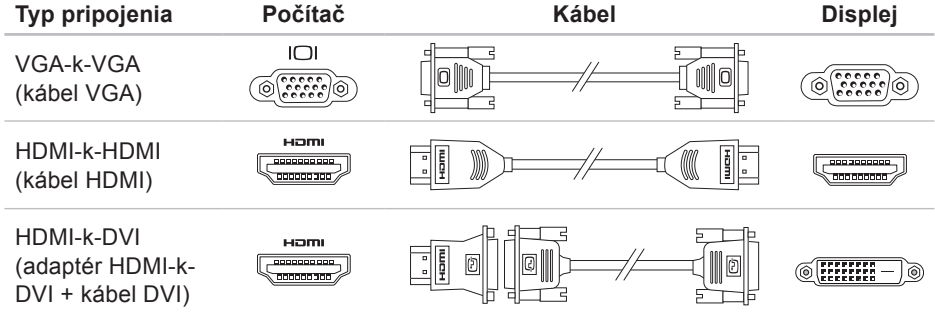

<span id="page-9-0"></span>**Nastavenie počítača Inspiron Desktop**

## **Pripojte klávesnicu a myš**

Pripojte klávesnicu a myš USB ku konektorom USB na zadnom paneli počítača.

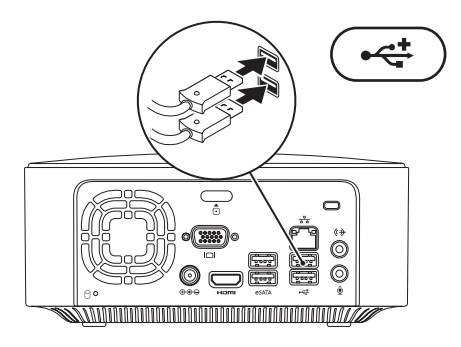

## <span id="page-10-0"></span>**Pripojte napájací kábel**

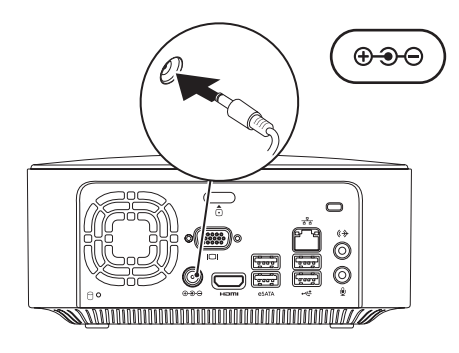

<span id="page-11-0"></span>**Nastavenie počítača Inspiron Desktop**

## **Pripojte sieťový kábel (voliteľné)**

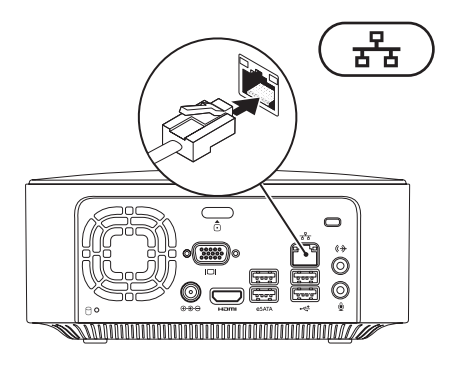

Sieťové pripojenie nie je nutné na dokončenie nastavenia počítača, ale ak máte existujúce sieťové alebo internetové pripojenie pomocou kábla (napríklad širokopásmové zariadenie alebo konektor siete Ethernet), môžete ho pripojiť teraz.

**Z4 POZNÁMKA:** Na pripojenie ku konektoru siete používajte iba kábel Ethernet (konektor RJ45). Nezapájajte telefónny kábel do konektora siete (konektor RJ11).

Ak chcete pripojiť počítač do siete alebo k širokopásmovému zariadeniu, pripojte jeden koniec sieťového kábla buď k sieťovému portu, alebo k širokopásmovému zariadeniu. Pripojte druhý koniec sieťového kábla ku konektoru siete (konektor RJ45) na zadnom paneli počítača. Sieťový kábel je bezpečne pripojený, keď budete počuť zacvaknutie.

Sieťový konektor má dva indikátory, sieťovej aktivity a kontrolku integrity pripojenia.

<span id="page-13-0"></span>**Nastavenie počítača Inspiron Desktop**

## **Stlačte hlavný vypínač**

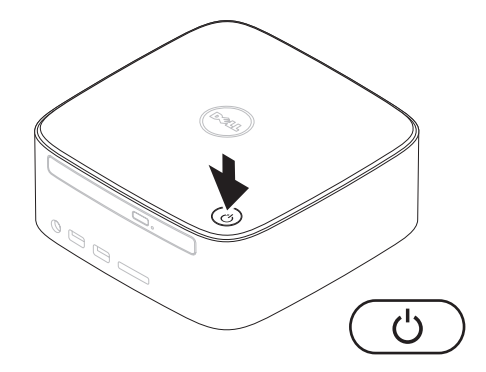

# <span id="page-14-0"></span>**Nastavenie operačného systému**

Váš počítač Dell je vopred nakonfigurovaný s operačným systémom, ktorý ste zvolili v čase nákupu.

### **Nastavenie systému Microsoft Windows**

Pri prvom nastavení systému Microsoft® Windows® sa riaďte pokynmi na obrazovke. Tieto kroky sú povinné a ich vykonanie môže trvať určitý čas. Obrazovky nastavenia systému Windows vás prevedú niekoľkými postupmi, vrátane prijatia licenčných podmienok, predvoľbami nastavení a nastavením internetového pripojenia.

#### **UPOZORNENIE: Neprerušujte proces nastavenia operačného systému. V opačnom prípade to môže spôsobiť nepoužiteľnosť počítača a budete musieť znovu nainštalovať operačný systém.**

**POZNÁMKA:** Odporúčame, aby ste si kvôli optimálnemu výkonu počítača prevzali a nainštalovali najnovší systém BIOS a ovládače, ktoré sú pre počítač dostupné na webovej lokalite technickej podpory spoločnosti Dell **support.dell.com**.

### **Nastavenie systému Ubuntu**

Ak chcete nastaviť systém Ubuntu® po prvýkrát, riaďte sa pokynmi na obrazovke. Ďalšie špecifické informácie o operačnom systéme nájdete v *Rýchlom sprievodcovi systému Ubuntu*, ktorý sa dodáva s počítačom.

# <span id="page-15-0"></span>**Pripojenie na internet (voliteľné)**

Ak sa chcete pripojiť na Internet, budete potrebovať externý modem alebo sieťové pripojenie a poskytovateľa internetových služieb (ISP).

Ak externý USB modem alebo WLAN adaptér nie je súčasťou pôvodnej objednávky, môžete ho zakúpiť na webovej stránke spoločnosti Dell na **www.dell.com**.

## **Nastavenie káblového pripojenia**

- • Ak používate telefonické pripojenie, pred nastavením internetového pripojenia pripojte telefónnu linku k externému USB modemu a k telefónnemu konektoru v stene.
- • Ak používate pripojenie pomocou DSL alebo káblového/satelitného modemu, informácie o nastavení získate od ISP alebo mobilného operátora.

Ak chcete dokončiť nastavenie káblového internetového pripojenia, postupujte podľa pokynov v časti "Nastavenia vášho internetového pripojenia" na strane [1](#page-16-0)5.

## <span id="page-15-1"></span>**Nastavenie bezdrôtového pripojenia**

*POZNÁMKA: Ak chcete nastaviť* bezdrôtový smerovač, pozrite si dokumentáciu dodanú so smerovačom.

Pred tým, ako budete môcť používať bezdrôtové pripojenie k internetu, musíte pripojiť počítač k bezdrôtovému smerovaču.

Nastavenie pripojenia k bezdrôtovému smerovaču:

### Windows XP

- **1.** Uložte a zatvorte všetky otvorené súbory a ukončite všetky otvorené programy.
- **2.** Kliknite na **Štart**→ **Ovládací panel**.
- **3.** Kliknite na **Sieťové pripojenia.**
- **4.** Pod položkou **Sieťové pripojenia,** kliknite na **Vytvoriť nové pripojenie.**
- **5.** Postupujte podľa pokynov na obrazovke. Windows Vista®
- **1.** Uložte a zatvorte všetky otvorené súbory a ukončite všetky otvorené programy.
- **2.** Kliknite na ponuku **Štart** → **Pripojiť na**.
- **3.** Postupujte podľa pokynov na obrazovke.

#### Windows 7

- **1.** Uložte a zatvorte všetky otvorené súbory a ukončite všetky otvorené programy.
- **2.** Kliknite na ponuku **Štart** → **Ovládací panel**→ **Centrum sietí a zdieľania**→ **Pripojiť na sieť**.
- **3.** Postupujte podľa pokynov na obrazovke.

## <span id="page-16-0"></span>**Nastavenie pripojenia na Internet**

Poskytovatelia internetových služieb a ich ponuky sa v jednotlivých krajinách odlišujú. Obráťte sa na svojho poskytovateľa internetových služieb o ponukách, ktoré sú dostupné vo vašej krajine.

Ak sa nemôžete pripojiť na Internet, ale v minulosti sa vám to úspešne podarilo, je možné, že ISP má výpadok. Obráťte sa na ISP a overte si stav poskytovania služieb, alebo sa neskôr skúste pripojiť znova.

Majte pripravené informácie o ISP. Ak nemáte ISP, **Sprievodca pripojením na Internet** vám pomôže získať ISP.

Nastavenie vášho pripojenia do siete Internet:

Windows XP

- **1.** Uložte a zatvorte všetky otvorené súbory a ukončite všetky otvorené programy.
- **2.** Kliknite na ponuku **Štart**→ **Ovládací panel**.

**3.** Pod položkou **Pripojenie do siete a internetu**, vyberte **Nastaviť alebo zmeniť vaše pripojenie do siete Internet.**

Zobrazí sa okno **Vlastnosti siete Internet**.

**4.** Kliknite na položku **Nastaviť**.

Objaví sa **Sprievodca novým pripojením**.

- **5.** Kliknite na **Pripojenie** na Internet.
- **6.** V ďalšom okne vyberte príslušnú možnosť:
	- Ak nemáte ISP a chcete si ho zvoliť, kliknite na **Vybrať zo zoznamu poskytovateľov internetových služieb (ISP)**.
	- Ak ste už dostali informácie o inštalácii od ISP, ale nedostali ste inštalačné CD, kliknite na možnosť **Pripojenie nastaviť manuálne**.

– Ak máte CD, kliknite na **Použiť CD, ktoré som dostal od ISP**.

**7.** Kliknite na **Ďalej**.

Ak ste zvolili Pripojenie nastaviť manuálne, pokračujte krokom 8. Inak postupujte podľa pokynov na obrazovke.

- **POZNÁMKA:** Ak neviete, ktorý typ pripojenia máte vybrať, kontaktuje vášho ISP.
- **8.** Vyberte príslušnú možnosť v bode **Ako sa chcete pripojiť na Internet?** a potom kliknite na **Ďalej**.
- **9.** Pri dokončení inštalácie postupujte podľa informácií, ktoré vám o inštalácii poskytol váš ISP.

#### Windows Vista

*<b>POZNÁMKA:* Nasledujúce pokyny platia pre predvolené zobrazenie Windows, takže ak si váš počítač Dell™ nastavíte na Klasické zobrazenie systému Windows, nemusia platiť.

- **1.** Uložte a zatvorte všetky otvorené súbory a ukončite všetky otvorené programy.
- **2.** Kliknite na ponuku **Štart** → **Ovládací panel**.
- **3.** Kliknite na **Sieť a Internet**→ **Centrum sietí a zdieľania**→ **Nastaviť pripojenie alebo sieť**→ **Pripojiť k sieti Internet**.

#### Zobrazí sa okno **Pripojenie na Internet**.

- **POZNÁMKA:** Ak neviete, ktorý typ pripojenia máte vybrať, kliknite na položku **Poradiť pri výbere** alebo sa obráťte na svojho ISP.
- **4.** Postupujte podľa pokynov na obrazovke a používajte informácie poskytnuté vaším ISP.

#### Windows 7

- **1.** Uložte a zatvorte všetky otvorené súbory a ukončite všetky otvorené programy.
- **2.** Kliknite na ponuku **Štart** → **Ovládací panel**.

**3.** Kliknite na položku **Centrum sietí a zdieľania**→ **Nastaviť nové pripojenie alebo sieť**→ **Pripojiť k sieti Internet**.

#### Zobrazí sa okno **Pripojenie na Internet**.

- *POZNÁMKA: Ak neviete, ktorý typ* pripojenia máte vybrať, kliknite na položku **Poradiť pri výbere** alebo sa obráťte na svojho ISP.
- **4.** Postupujte podľa pokynov na obrazovke a používajte informácie poskytnuté vaším ISP.

# <span id="page-19-0"></span>**Používanie stolného počítača Inspiron**

Táto časť ponúka informácie o dostupných funkciách stolového počítača Inspiron™.

# **Funkcie z predného pohľadu**

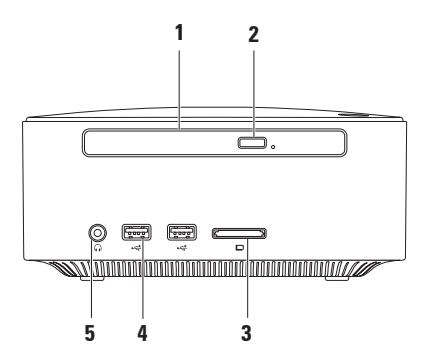

- **1 Optická mechanika (voliteľná)** Prehráva alebo napaľuje iba disky CD, DVD a Blu-Ray štandardnej veľkosti (12 cm).
- **2 Tlačidlo vysunutia optickej mechaniky** Po stlačení otvára zásuvku optickej mechaniky.
- **3 Čítačka pamäťových kariet 4 v 1** Umožňuje rýchly a pohodlný spôsob prezerania a zdieľania fotografií, hudby, videí a dokumentov uložených na nasledovných pamäťových kartách:
	- • Pamäťová karta Secure Digital (SD)
	- • Pamäťová karta Mini Secure Digital
	- • Pamäťová karta Micro SD/SDHC
- **4 Konektory USB 2.0 (2)** Pripájajú sa k nim zariadenia USB, ktoré sa pripájajú iba niekedy, ako napríklad pamäťové kľúče, digitálne fotoaparáty a MP3 prehrávače.
- **5 Konektor pre slúchadlá** Pripája sa k slúchadlám.

<span id="page-21-0"></span>**Používanie stolného počítača Inspiron**

## **Funkcie z horného pohľadu**

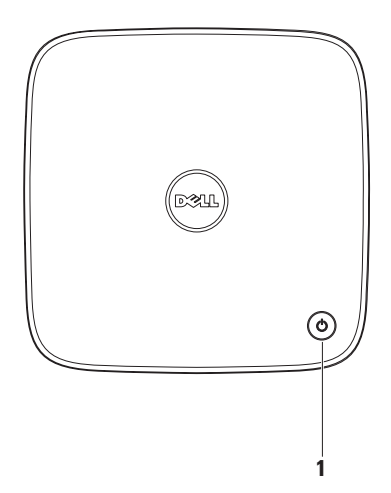

- **1**  $\Box$  **Hlavný vypínač a kontrolka napájania** pri stlačení vypne alebo zapne počítač. Kontrolka v strede tohto tlačidla ukazuje stav zapnutia:
	- • Vyp. Počítač je buď vypnutý, v režime hibernácie, alebo nie je napájaný.
	- • Neprerušované biele svetlo počítač je zapnutý.
	- • Neprerušované žlté svetlo počítač je v stave spánku, alebo nastal problém so systémovou doskou.
	- • Blikajúce žlté svetlo indikuje, problém systémovej dosky alebo napájacieho zdroja.

**POZNÁMKA:** Ak potrebujete Informácie o problémoch s napájaním, pozrite sa do kapitoly "Problémy s napájaním" na strane [34](#page-35-1).

<span id="page-23-0"></span>**Používanie stolného počítača Inspiron**

# **Funkcie z pohľadu zozadu**

**Inspiron 300**

**Inspiron 400**

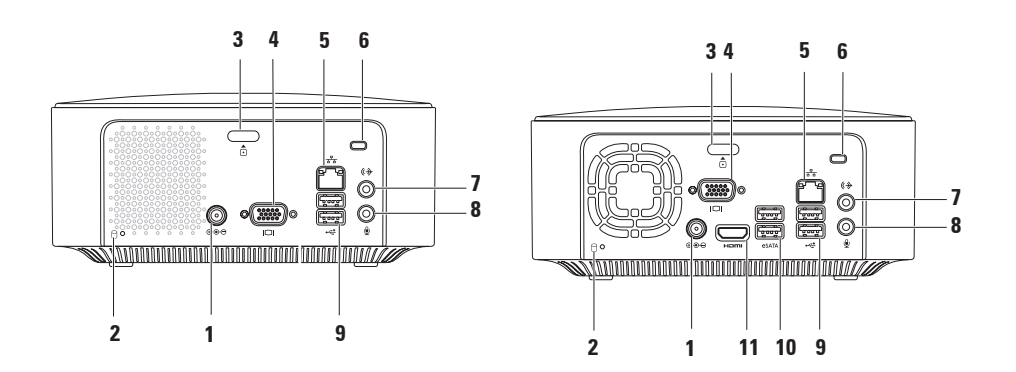

- **1 Konektor pre sieťový adaptér** slúži na pripojenie sieťového adaptéra, ktorý napája počítač.
- **2 Kontrolka aktivity pevného disku** rozsvieti sa, keď počítač číta alebo zapisuje dáta. Blikajúca biela kontrolka indikuje aktivitu pevného disku.

**UPOZORNENIE: Aby ste predišli strate dát, počítač nikdy nevypínajte, kým bliká kontrolné svetlo aktivity pevného disku.**

- **3 Tlačidlo na uvoľnenie horného krytu** pomocou neho sa otvára kryt počítača.
- **4 Konektor VGA** slúži na pripojenie video zariadení, ako je monitor alebo projektor.
- **5 Sieťový konektor a kontrolka** slúži na pripojenie počítača k sieti alebo širokopásmovému zariadeniu.
- **6 Zásuvka bezpečnostného kábla** slúži na pripojenie komerčne dostupného zariadenia proti ukradnutiu k počítaču.

**POZNÁMKA:** Pred kúpou zariadenia proti krádeži sa presvedčte, že bude fungovať so zásuvkou bezpečnostného kábla na vašom počítači.

- **7 Konektor linkového výstupu** slúži na pripojenie slúchadiel a aktívnych reproduktorov s integrovaným zosilňovačom.
- **8 Mikrofónový konektor** slúži na pripojenie mikrofónu pre hlasový alebo audio vstup k zvukovému alebo telefónnemu programu.
- **9 Konektory USB 2.0 (2)** pripojenie USB zariadení, ako napr. myš, klávesnica, tlačiareň, externá jednotka alebo MP3 prehrávač.
- **10 Konektory eSATA (2)** slúžia na pripojenie k externým úložným zariadeniam SATA a eSATA.
- **11 Konektor HDMI** slúži na pripojenie k TV aj pre audio 2.1 je pre video signály. **POZNÁMKA:** Keď je pripojený aj konektor HDMI aj konektor lineárneho výstupu, audio signál sa privádza cez analógové konektory a nie cez konektor HDMI.

# <span id="page-26-0"></span>**Funkcie softvéru**

**POZNÁMKA:** Viac informácií o funkciách popisovaných v tejto časti nájdete v *Technologickej príručke Dell*, ktorá sa nachádza na pevnom disku alebo na webovej lokalite technickej podpory spoločnosti Dell na **support.dell.com/manuals**.

## **Výkonnosť a komunikácia**

Počítač môžete využiť pri vytváraní prezentácií, brožúr, pohľadníc, letákov a tabuliek. Taktiež môžete upravovať a prezerať digitálne fotografie a obrázky. Skontrolujte si na objednávke, aký softvér je nainštalovaný na vašom počítači.

Po pripojení na internet môžete navštevovať webové stránky, nastaviť si e-mailový účet, odovzdávať alebo preberať súbory.

## **Zábava a multimédiá**

Počítač môžete používať na sledovanie videozáznamov, hranie hier, vytváranie vlastných diskov CD, počúvanie hudby a rádiových staníc. Vaša jednotka optického disku môže podporovať disky viacero mediálnych formátov vrátane diskov CD, DVD a Blu-ray (ak tuto možnosť označíte pri zakúpení).

Môžete si prevziať alebo kopírovať obrázky a video súbory z prenosných zariadení, ako napr. digitálne fotoaparáty a mobilné telefóny. Voliteľné softvérové aplikácie vám umožnia organizovať a vytvárať hudobné súbory a video-súbory, ktoré potom môžete nahrať na disk, uložiť na prenosné produkty, ako napr. MP3 prehrávače a zábavné zariadenia do ruky.

## **Prispôsobenie pracovnej plochy**

Vašu pracovnú plochu môžete prispôsobiť zmenou vzhľadu, rozlíšenia, tapety, šetriča displeja, alebo iných funkcií vášho desktopu.

Prispôsobenie pracovnej plochy:

## Windows**®** XP

- **1.** Kliknite pravým tlačidlom na otvorenú oblasť pracovnej plochy, ak chcete sprístupniť okno s vlastnosťami displeja.
- **2.** Kliknutím na položku **Vlastnosti** otvoríte okno **Vlastnosti displeja** a dozviete sa viac o možnostiach prispôsobenia.

## Windows Vista**®**

- **1.** Pravým tlačidlom myši kliknite na voľnú plochu pracovnej plochy.
- **2.** Kliknutím na položku **Prispôsobiť** otvoríte okno **Prispôsobenie vzhľadu a zvuku** a dozviete sa viac o možnostiach prispôsobenia.

### Windows 7

- **1.** Pravým tlačidlom myši kliknite na voľnú plochu pracovnej plochy.
- **2.** Kliknutím na položku **Prispôsobiť** otvoríte okno **Zmena vzhľadu a zvuku v počítači** a dozviete sa viac o možnostiach prispôsobenia.

## **Prispôsobenie nastavení energie**

Na konfiguráciu nastavení napájania na počítači môžete použiť možnosti napájania v operačnom systéme. Operačný systém Microsoft® Windows® , nainštalovaný na vašom počítači Dell, ponúka nasledujúce možnosti:

### Windows Vista

• **Odporúčaný spoločnosťou Dell** ponúka plný výkon, keď ho potrebujete a šetrí energiu počas obdobia nečinnosti.

- • **Úspora energie** šetrí energiu spotrebovanú počítačom tak, že zníži výkon systému, čím maximalizuje životnosť počítača a znižuje množstvo energie spotrebovanej počítačom počas jeho životnosti.
- • **Vysoký výkon** poskytuje najvyššiu úroveň výkonu systému počítača formou prispôsobenia rýchlosti procesora vašej činnosti a maximalizáciou systémového výkonu.

#### Windows 7

- • **Úspora energie** šetrí energiu spotrebovanú počítača tak, že zníži výkon systému, čím maximalizuje životnosť počítača, a znížením množstva energie spotrebovanej počítačom počas ieho životnosti.
- • **Vyvážený (odporúčaný)** automaticky vyvažuje výkon počítača spotrebou energie na činnom hardvéri.

## **Prenos informácií do nového počítača**

#### Windows XP

- **ZA POZNÁMKA:** Nasledujúce kroky platia pre predvolené zobrazenie Windows, takže ak si váš počítač Dell™ nastavíte na Klasické zobrazenie systému Windows, nemusia platiť.
- **1.** Kliknite na ponuku **Štart**→ **Všetky programy**→ **Príslušenstvo**→ **Systémové nástroje**→ **Sprievodca prenosom súborov a nastavení**.
- **2.** Postupujte podľa pokynov v **Sprievodcovi prenosom súborov a nastavení**.

#### Windows Vista

*<b>POZNÁMKA:* Nasledujúce kroky platia pre predvolené zobrazenie Windows, takže ak si váš počítač Dell™ nastavíte na Klasické zobrazenie systému Windows, nemusia platiť.

**1.** Kliknite na ponuku **Štart** → **Ovládací panel**→ **Systém a Údržba**→ **Uvítacie centrum**→ **Prenos súborov a nastavení**.

Ak sa objaví okno **Ovládanie užívateľského účtu,** kliknite na tlačidlo **Pokračovať**.

**2.** Postupujte podľa pokynov v sprievodcovi **Windows Jednoduchá migrácia**.

Windows 7

- **1.** Kliknite na ponuku **Štart** → **Ovládací panel**.
- **2.** Do poľa pre vyhľadávanie napíšte Prenos a potom kliknite na položku **Prenos súborov z iného počítača**.
- **3.** Postupujte podľa pokynov v sprievodcovi **Windows Jednoduchá migrácia**.

## **Zálohovanie údajov**

Odporúčame súbory a priečinky na počítači pravidelne zálohovať.

Zálohovanie súborov:

#### Windows XP

- **1.** Kliknite na ponuku **Štart**→ **Všetky programy**→ **Príslušenstvo**→ **Systémové nástroje**→ **Zálohovanie**.
- **2.** Postupujte podľa pokynov v sprievodcovi **Zálohovať alebo obnoviť súbory**.

#### Windows Vista

- **1.** Kliknite na ponuku **Štart** → **Ovládací panel**→ **Systém a Údržba**→ **Centrum zálohovania a obnovy**→ **Zálohovať súbory**.
- **2.** Ak sa zobrazí okno **Ovládanie používateľských kont**, kliknite na tlačidlo **Pokračovať**.
- *POZNÁMKA: Určité edície systému* Windows Vista poskytujú možnosť zálohovať počítač.

**3.** Postupujte podľa pokynov v sprievodcovi **Zálohovať alebo obnoviť súbory**.

Windows 7

- **1.** Kliknite na ponuku **Štart** → **Ovládací panel**→ **Systém a zabezpečenie**→ **Zálohovanie a obnova**.
- **2.** Kliknite na položku **Nastavenie záloh...**.
- **3.** Postupujte podľa pokynov v sprievodcovi **Konfigurovať zálohy**.

# <span id="page-31-0"></span>**Dell Dock**

Dell Dock je skupina ikon, ktorá poskytuje jednoduchý prístup k často používaným aplikáciám, súborom a priečinkom. Dock si môžete prispôsobiť:

- • Pridaním alebo odstránením ikon
- • Zoskupením súvisiacich ikon do kategórií
- • Zmenou farby a umiestnenia Dock-u
- • Zmenou správania ikon

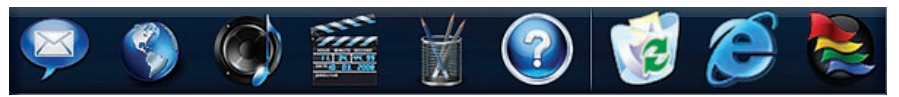

## **Pridanie kategórie**

- **1.** Kliknite pravým tlačidlom na Dock, kliknite na položku **Pridať**→ **Kategória**. Objaví sa okno Kategória**Pridať alebo editovať**.
- **2.** Zadajte názov kategórie do poľa **Názov**.
- **3.** Z poľa **Vybrať obrázok:** vyberte ikonu pre kategóriu.
- **4.** Kliknite na položku **Uložiť**.

## **Pridanie ikony**

Presuňte ikonu do Dock-u alebo kategórie.

## **Odstránenie kategórie alebo ikony**

- **1.** Pravým tlačidlom myši kliknite na kategóriu alebo ikonu v Dock-u, a potom kliknite na možnosť **Odstrániť odkaz** alebo **Odstrániť kategóriu**.
- **2.** Postupujte podľa pokynov na obrazovke.

## **Prispôsobenie Dock-u**

- **1.** Pravým tlačidlom myši kliknite na Dock a kliknite na položku **Pokročilé nastavenie...**.
- **2.** Prispôsobte si Dock výberom požadovanej možnosti.

# <span id="page-32-0"></span>**Riešenie problémov**

Táto časť ponúka informácie o riešení problémov počítača. Ak nemôžete vyriešiť problém pomocou nasledovných pokynov, pozri časť "Používanie nástrojov technickej podpory" na strane [39](#page-40-1) alebo "Kontaktovanie spoločnosti Dell" na strane [64](#page-65-1).

# **Zvukové signály**

Ak sa počas spúšťania objavia chyby alebo problémy, počítač môže vydávať celý rad zvukových signálov. Tento súbor signálov, nazývaný zvukový kód, identifikuje nejaký problém. Zapíšte si zvukový signál a kontaktujte spoločnosť Dell (pozrite "Kontaktovanie spoločnosti Dell" na strane [64](#page-65-1)).

#### **Riešenie problémov**

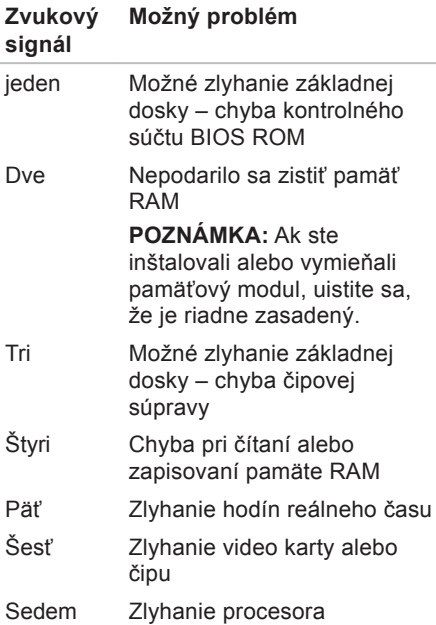

## **Problémy so sieťou Bezdrôtové pripojenia**

#### **Ak sa sieťové pripojenie preruší** — Bezdrôtový smerovač je vypnutý, alebo bolo vypnuté bezdrôtové pripojenie na počítači.

- • Skontrolujte bezdrôtový smerovač, či je zapnutý a pripojený k zdroju dát (káblový modem alebo sieťový rozbočovač).
- • Opätovne nadviažte spojenie s bezdrôtovým smerovačom: Pozrite kapitolu "Nadviazanie bezdrôtového spojenia" na strane [1](#page-15-1)4.

## **Káblové pripojenia**

### **Ak sa stratí pripojenie k sieti** —

- • Skontrolujte kábel, či je zapojený a neporušený.
- • Skontrolujte stav kontroliek aktivity siete a integrity pripojenia.

Kontrolka aktivity siete a integrity prepojenia na integrovanom sieťovom konektore vám umožní kontrolu funkčnosti vášho pripojenia a poskytne informácie o jeho stave:

Kontrolka aktivity siete:

- • Vypnutá medzi sieťou a počítačom neexistuje žiadne spojenie.
- • Blikanie žltej medzi sieťou a počítačom je vytvorené spojenie.

Indikátor integrity spojenia:

- • Vypnuté počítač nedeteguje fyzické pripojenie k sieti alebo existuje dobré spojenie medzi sieťou s rýchlosťou 10-Mb/s a počítačom.
- • Zelená neprerušovaná Medzi sieťou s rýchlosťou 100 Mb/s a počítačom existuje dobré spojenie.
- • Oranžová neprerušovaná medzi sieťou s rýchlosťou 1 000 Mb/s a počítačom existuje dobré spojenie.

**POZNÁMKA:** Kontrolka aktivity siete a integrity spojenia na konektore siete je určená len pre drôtové káblové pripojenie. Kontrolka aktivity siete integrity spojenia neumožňuje signalizovať stav bezdrôtových pripojení.

# <span id="page-35-1"></span><span id="page-35-0"></span>**Problémy napájania**

**Ak kontrolka napájania nesvieti** počítač je buď vypnutý, alebo nie je napájaný.

- • Kábel sieťového adaptéra znovu zasuňte do zásuvky napájania na počítači ako aj do elektrickej zásuvky.
- • Ak je počítač zapojený do rozvodky, presvedčte sa, či je rozvodka zapojená do elektrickej zásuvky a či je zapnutá. Vynechajte zariadenia na ochranu napätia, rozvodky a elektrické predlžovacie káble, aby ste si overili, či sa počítač správne zapne.
- • Skúškou pomocou iného zariadenia, ako napr. lampy, si overte, či elektrická prípojka funguje.

Ak problém pretrváva**,** kontaktujte spoločnosť Dell (pozrite kapitolu "Kontaktovanie spoločnosti Dell" na strane [64](#page-65-1)).

#### **Ak kontrolka napájania svieti neprerušovane nabielo a nič sa nezobrazuje** — Displej nemusí byť pripojený, zapnutý, alebo nebol vybraný príslušný vstup zdroja signálu.

Uistite sa, že displej je správne pripojený a že bol zvolený príslušný zdroj vstupného signálu. Displej vypnite a potom znova zapnite.

#### **Ak kontrolka napájania svieti neprerušovane nažlto** –

- • Počítač je v stave spánku. Stlačte niektorý kláves na klávesnici, pohnite myšou, alebo stlačte hlavný vypínač, čím obnovíte normálnu činnosť.
- • Môže ísť o problém buď systémovej dosky, alebo napájacieho zdroja. Ak potrebujete pomoc, kontaktujte spoločnosť Dell, (pozrite "Kontaktovanie spoločnosti Dell" na strane [64](#page-65-1)).
#### **Ak kontrolka napájania bliká nažlto** —

Môže sa vyskytovať problém so systémovou doskou. Ak potrebujete pomoc, kontaktujte spoločnosť Dell, (pozrite "Kontaktovanie spoločnosti Dell" na strane [64](#page-65-0)).

#### **Pokiaľ sa vyskytne rušenie brániace prijímaniu signálu na počítač** —

Nežiaduci signál vytvára interferenciu rušením alebo blokovaním ostatných signálov. Niektoré možné príčiny rušenia sú:

- • Predlžovací elektrický kábel, kábel klávesnice a myši.
- • Priveľa zariadení zapojených na tú istú rozvodku.
- • Viacero rozvodiek zapojených do tej istej elektrickej prípojky.

### **Problémy pamäti**

#### **Ak dostanete správu o nedostatku pamäti** —

- • Uložte a zatvorte všetky otvorené súbory a zatvorte všetky otvorené programy, ktoré nepoužívate a zistite, či to vyrieši problém.
- • Pozrite si dokumentáciu k softvéru pre minimálne požiadavky pamäti. Ak je to potrebné, nainštalujte doplnkovú pamäť (pozrite si *servisnú príručku* na webovej stránke technickej podpory spoločnosti Dell **support.dell.com/manuals**).
- • Znovu vložte pamäťové moduly (pozri *servisnú príručku* na webovej stránke technickej podpory spoločnosti Dell **support.dell.com/manuals**), aby ste sa ubezpečili, že počítač úspešne komunikuje s pamäťou.

#### **Ak sa vyskytli iné problémy s pamäťou** —

• Postupujte podľa pokynov na inštaláciu pamäte (pozrite si *servisnú príručku* na webovej stránke technickej podpory spoločnosti Dell

#### **support.dell.com/manuals**).

- • Overte, či je pamäťový modul kompatibilný s vaším počítačom. Váš počítač podporuje pamäť DDR2. Ďalšie informácie o type pamäte, podporovanej vaším počítačom, nájdete v časti "Základné technické údaje" na strane [68](#page-69-0).
- • Spustite nástroj Dell Diagnostics (pozri "Dell Diagnostics" na strane [43](#page-44-0)).
- • Znovu vložte pamäťové moduly (pozri *servisnú príručku* na webovej stránke technickej podpory spoločnosti Dell **support.dell.com/manuals**), aby ste sa ubezpečili, že počítač úspešne komunikuje s pamäťou.

### <span id="page-37-0"></span>**Blokovanie a problémy softvéru**

**Ak sa počítač nespustí** — uistite sa, že je kábel sieťového adaptéra pevne pripojený k počítaču a elektrickej zásuvke.

#### **Ak program prestane reagovať** ukončite program:

- **1.** Naraz stlačte <Ctrl><Shift><Esc>.
- **2.** Kliknite na **Aplikácie**.
- **3.** Kliknite na program, ktorý neodpovedá
- **4.** Kliknite na pokyn **Ukončiť úlohu**.

#### **Ak program opakovane padá** skontrolujte softvérovú dokumentáciu. Ak je to potrebné, program odinštalujte a potom nanovo nainštalujte.

**2** POZNÁMKA: Softvér zvyčajne obsahuje inštalačné pokyny v dokumentácii alebo na CD.

**Ak počítač prestane reagovať alebo sa zobrazí modrá obrazovka** —

#### **UPOZORNENIE: Ak nedokážete ukončiť činnosť operačného systému, mohli by ste stratiť dáta.**

Ak po stlačení klávesu na klávesnici alebo po pohnutí myšou nie je žiadna reakcia, stlačte a podržte vypínač napájania po dobu min. 8 až 10 sekúnd, kým sa počítač vypne. Potom počítač reštartujte.

#### **Ak je program určený pre starší operačný systém Microsoft®**

**Windows®** — spustite Sprievodcu kompatibilitou programu. Sprievodca kompatibilitou programu nakonfiguruje program tak, aby fungoval v prostrediach podobných prostrediu staršej verzie operačného systému Microsoft® Windows®.

Windows XP

**1.** Kliknite na ponuku **Štart**→ **Všetky programy**→ **Príslušenstvo**→ **Sprievodca kompatibilitou programu.**

- **2.** V uvítacej obrazovke kliknite na **Ďalej**.
- **3.** Postupujte podľa pokynov na obrazovke. Windows Vista**®**
- **1.** Kliknite na **Štart** → **Ovládací panel**→ **Programy**→ **Použiť starší program s touto verziou Windows**.
- **2.** V uvítacej obrazovke kliknite na **Ďalej**.

**3.** Postupujte podľa pokynov na obrazovke. Windows 7

- **1.** Kliknite na ponuku **Štart** .
- **2.** Do poľa Vyhľadať zadajte Použiť starší program s touto verziou Windows a stlačte kláves <Fnter>
- **3.** Postupujte podľa pokynov v sprievodcovi **Kompatibilita programu**.

#### **Ak máte iné problémy so softvérom** —

- • Okamžite zálohujte súbory.
- • Na kontrolu pevného disku alebo CD diskov používajte antivírusový program.

**Riešenie problémov**

- • Uložte a zatvorte všetky otvorené súbory alebo programy a vypnite počítač cez ponuku **Štart** .
- • Skontrolujte softvérovú dokumentáciu alebo kontaktujte výrobcu softvéru, ktorý vám poskytne informácie týkajúce sa odstraňovania problémov:
	- Ubezpečte sa, či je program kompatibilný s operačným systémom, ktorý je nainštalovaný na vašom počítači.
	- Presvedčte sa, či počítač spĺňa minimálne hardvérové požiadavky na používanie daného softvéru. Ďalšie informácie nájdete v softvérovej dokumentácii.
	- Presvedčte sa, či je program správne nainštalovaný a nakonfigurovaný.
	- Overte si, či ovládače zariadenia nie sú v konflikte s programom.

– Ak je to potrebné, program odinštalujte a potom nanovo nainštalujte.

# **Používanie nástrojov technickej podpory**

### **Stredisko technickej podpory Dell**

Centrum technickej podpory Dell vám pomôže vyhľadať službu, technickú podporu a informácie špecifické pre daný systém, ktoré potrebujete.

Aplikáciu spustíte kliknutím na ikonu na paneli úloh.

Domovská stránka **Centra technickej podpory Dell** zobrazí číslo modelu vášho počítača spolu so servisným štítkom, expresným servisným kódom a kontaktnými servisnými informáciami.

Domovská stránka poskytuje odkazy aj na:

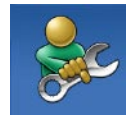

#### **Samostatná pomoc**

(Odstraňovanie problémov, Zabezpečenie, Výkon systému, Sieť/Internet, Zálohovanie/Obnova dát a operačný systém Windows)

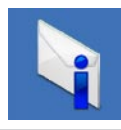

**Upozornenia** (upozornenia technickej podpory týkajúce sa vášho počítača)

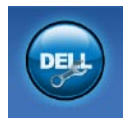

**Pomoc od spoločnosti Dell** (technická podpora prostredníctvom DellConnect™, služieb zákazníkom, školení a kurzov, How-To Help with Dell on Call™ a Online Scan s PC CheckUp)

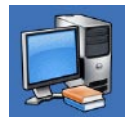

**O vašom systéme** (dokumentácia k systému, informácie o záruke, informácie o systéme, aktualizácie a príslušenstvo)

Ďalšie informácie o **Centre technickej podpory Dell** a dostupných nástrojoch technickej podpory získate po kliknutí na kartu **Services** (Služby) na webovej lokalite **support.dell.com**.

### **Systémové hlásenia**

Ak sa na počítači vyskytne problém alebo chyba, môže sa zobraziť systémové hlásenie, ktoré vám pomôže identifikovať príčinu a ponúkne kroky potrebné k vyriešeniu problému.

*POZNÁMKA: Ak hlásenie, ktoré* ste dostali, nie je uvedené medzi nasledovnými príkladmi, pozrite si buď dokumentáciu operačného systému alebo dokumentáciu programu, ktorý bol spustený, keď sa hlásenie zobrazilo.

**Alert! (Výstraha!) Predchádzajúce pokusy pri zavádzaní tohto systému zlyhali na kontrolnom bode [nnnn]. Ak by ste pri riešení problému potrebovali pomoc, poznačte si, prosím, tento kontrolný bod a kontaktujte oddelenie Technickej podpory** spoločnosti Dell počítač nedokázal dokončiť zavádzanie

systému trikrát za sebou z dôvodu tej istej chyby. Kontaktujte spoločnosť Dell kvôli pomoci (pozrite "Kontaktovanie spoločnosti Dell" na strane [64](#page-65-0)).

**CMOS checksum error** [chyba kontrolného súčtu CMOS] — možné zlyhanie základnej dosky alebo nízky stav nabitia batérie RTC. Je potrebné vymeniť batériu. Pomoc môžete nájsť v *Servisnej príručke* na webovej stránke technickej podpory spoločnosti Dell **support.dell.com/manuals** alebo kontaktujte spoločnosť Dell kvôli pomoci (pozrite časť "Kontaktovanie spoločnosti Dell" na strane [64](#page-65-0)).

**CPU fan failure** [zlyhanie ventilátora CPU] — zlyhal ventilátor CPU. Je potrebné vymeniť ventilátor CPU. Pozrite si *Servisnú príručku* na webovej lokalite technickej podpory spoločnosti Dell **support.dell.com/manuals**.

**Hard-disk drive failure** [porucha pevného disku] — možná porucha pevného disku počas Samočinného testu po spustení HDD POST. Kontaktujte spoločnosť Dell kvôli pomoci (pozrite "Kontaktovanie spoločnosti Dell" na strane [64](#page-65-0)).

**Hard-disk drive read failure** [porucha pri čítaní pevného disku] — možná porucha pevného disku počas testu zavádzania. Kontaktujte spoločnosť Dell kvôli pomoci (pozrite "Kontaktovanie spoločnosti Dell" na strane [64](#page-65-0)).

**Porucha klávesnice** — Vymeňte klávesnicu alebo skontrolujte, či nie je uvoľnený pripájací kábel.

#### **No boot device available [nie je dostupné žiadne zavádzacie**

**zariadenie]** — na pevnom disku sa nevyskytuje zavádzacia partícia, alebo je uvoľnený kábel pevného disku alebo nie je prítomné žiadne zavádzacie zariadenie.

- • Ak je zavádzacím zariadením pevný disk, ubezpečte sa, či sú pripojené káble a či je disk správne nainštalovaný a rozdelený ako zavádzacie zariadenie.
- • Spustite Nastavenie systému a ubezpečte sa, že informácia o zavádzacej sekvencii je správna. Pozrite si Servisnú príručku na webovej stránke technickej podpory spoločnosti Dell **support.dell.com/manuals**.

**No timer tick interrupt** [žiadne prerušenie hodinového signálu časovača] — čip na systémovej doske môže nesprávne fungovať alebo je chybná základná doska. Pomoc môžete nájsť v Servisnej príručke na webovej stránke technickej podpory spoločnosti Dell **support.dell.com/manuals** alebo kontaktujte spoločnosť Dell kvôli pomoci (pozrite časť "Kontaktovanie spoločnosti Dell" na strane [64](#page-65-0)).

**USB over current error [chyba prílišného prúdu USB]** — odpojte zariadenie USB. Zariadene USB potrebuje viac energie na to, aby mohlo správne fungovať. Na pripojenie zariadenia USB použite externý napájací zdroj alebo v prípade, že má dva káble USB, zapojte ich oba.

**OZNÁMENIE - SAMOMONITOROVACÍ SYSTÉM pevného disku nahlásil, že jeden parameter prekročil normálny rozsah činnosti. Dell odporúča pravidelné zálohovanie dát. A parameter out of range may or may not indicate a potential hard drive problem** [Parameter mimo rozsahu môže alebo nemusí indikovať možný problém s pevným diskom] — chyba S.M.A.R.T, možná porucha jednotky pevného disku. Kontaktujte spoločnosť Dell kvôli pomoci (pozrite "Kontaktovanie spoločnosti Dell" na strane [64](#page-65-0)).

### **Sprievodca pri riešení problémov s hardvérom**

Ak nejaké zariadenie nebolo detegované počas nastavenia operačného systému alebo je detegované, ale nesprávne nakonfigurované, môžete jeho nekompatibilitu riešiť pomocou **Sprievodcu pri riešení problémov s hardvérom**.

Nástroj Hardware Troubleshooter (Sprievodca pri riešení problémov s hardvérom) spustíte nasledovne:

- **1.** Kliknite na ponuku **Štart** → **Pomoc a technická podpora**.
- **2.** Do vyhľadávacieho poľa zadajte sprievodca pri riešení problémov s hardvérom a stlačte <Enter>, čím spustíte vyhľadávanie.
- **3.** Spomedzi výsledkov vyhľadávania zvoľte tú možnosť, ktorá najlepšie vystihuje problém a postupujte podľa zvyšných krokov odstraňovania problémov.

### <span id="page-44-0"></span>**Dell Diagnostics**

Ak budete mať s počítačom problém, vykonajte kontroly nachádzajúce sa v časti "Blokovanie a problémy so softvérom" na strane [36](#page-37-0) a pred kontaktovaním technickej pomoci Dell spustite nástroj Dell Diagnostics.

Odporúčame vám, aby ste si tento postup pred začatím vytlačili.

- **POZNÁMKA:** Nástroj Dell Diagnostics funguje iba na počítačoch Dell.
- **ZA POZNÁMKA:** Disk Drivers and Utilities (Ovládače a pomocné programy) je voliteľnou možnosťou a nemusí tvoriť súčasť dodávky vášho počítača.

Pozrite si časť Nastavenie systému v *servisnej príručke*, kde nájdete informácie o konfigurácii vášho počítača a ubezpečte sa, že zariadenie, ktoré chcete testovať, sa zobrazuje v programe Nastavenie systému a je aktívne.

Spustite nástroj Dell Diagnostics z pevného disku alebo z disku Drivers and Utilities (Ovládače a pomocné programy).

#### **Spustenie nástroja Dell Diagnostics z pevného disku**

Nástroj Dell Diagnostics je umiestnený v skrytej oblasti diagnostickej pomôcky na vašom pevnom disku.

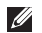

**ZA POZNÁMKA:** Ak počítač nezobrazuje na displeji žiaden obraz, kontaktujte spoločnosť Dell (pozrite "Kontaktovanie spoločnosti Dell" na strane [64](#page-65-0)).

- **1.** Presvedčte sa, či je počítač zapojený do elektrickej zásuvky, o ktorej viete, že správne funguje.
- **2.** Zapnite (alebo reštartujte) počítač.
- **3.** Keď sa zobrazí logo DELL™, ihneď stlačte kláves <F12>. V ponuke zavádzania zvoľte **Diagnostics** (Diagnostika) a stlačte <Enter>.
- **POZNÁMKA:** Ak budete čakať pridlho a zobrazí sa logo operačného systému, vyčkajte až kým neuvidíte pracovnú plochu Microsoft® Windows®, potom vypnite počítač a skúste znovu.
- **POZNÁMKA:** Ak sa zobrazí hlásenie, že sa nenašla žiadna oblasť s diagnostickou pomôckou, spustite nástroj Dell Diagnostics z disku Drivers and Utilities.

Ak je vyvolaná procedúra Vyhodnotenie systému pred zavedením (PSA):

- a. PSA spustí testy.
- b. Ak sa procedúra PSA skončí úspešne, zobrazí sa nasledujúca správa: "No problems have been found with this system so far. Do you want to run the remaining memory tests? This will take about 30 minutes or more. Do you want to continue? (Recommended)."

(V tomto systéme sa neobjavili zatiaľ žiadne problémy. Chcete spustiť zostávajúce pamäťové testy? Tieto testy zvyčajne trvajú 30 minút alebo dlhšie. Chcete pokračovať? (Odporúča sa)).

c. Ak máte problémy s pamäťou, stlačte kláves <y>, inak stlačte kláves <n>.

Zobrazí sa nasledujúca správa "Booting Dell Diagnostic Utility Partition. Press any key to continue" (Zavádzanie z partície s diagnostickými pomôckami spoločnosti Dell. Pokračujte stlačením ľubovoľného klávesu).

d. Stlačením ľubovoľného klávesu prejdete do okna **Choose An Option** (Vybrať možnosť).

Ak sa nevyvolá PSA:

Stlačte ľubovoľný kláves. Diagnostika Dell sa spustí z partície s diagnostickými pomôckami na pevnom disku a prejdete do okna **Choose An Option** (Vybrať možnosť).

- **4.** Zvoľte test, ktorý chcete spustiť.
- **5.** Ak sa v priebehu testu vyskytne problém, zobrazí sa hlásenie s kódom chyby a popisom problému. Zapíšte si chybový kód a popis problému a kontaktujte spoločnosť Dell (pozrite "Kontaktovanie spoločnosti Dell" na strane [64](#page-65-0)).
- **Z4 POZNÁMKA:** Servisný štítok počítača sa nachádza vo vrchnej časti každej testovacej obrazovky. Servisný štítok pomáha identifikovať počítač pri kontaktovaní spoločnosti Dell.

**Používanie nástrojov technickej podpory**

- **6.** Keď sú testy dokončené, zatvorte obrazovku testu a vráťte sa na obrazovku **Choose An Option** (Vybrať možnosť).
- **7.** Ak chcete ukončiť nástroj Dell Diagnostics a reštartovať počítač, kliknite na možnosť **Exit** (Ukončiť).

#### **Spustenie nástroja Dell Diagnostics z disku Drivers and Utilities**

- **1.** Vložte disk Drivers and Utilities.
- **2.** Vypnite a opätovne spustite počítač. Hneď po zobrazení loga DELL stlačte kláves <F12>.

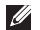

*POZNÁMKA: Ak budete čakať pridlho* a zobrazí sa logo operačného systému, vyčkajte až kým neuvidíte pracovnú plochu Microsoft® Windows®, potom vypnite počítač a skúste znovu.

- **POZNÁMKA:** Nasledujúce kroky zmenia poradie zavádzania len jednorazovo. Počas nasledujúceho spustenia počítač zavádza systém podľa zariadení, definovaných v programe Nastavenie systému.
- **3.** Keď sa zobrazí zoznam zavádzacích zariadení, zvýraznite **CD/DVD/CD-RW** a stlačte <Enter>.
- **4.** V ponuke, ktorá sa zobrazí, zvoľte možnosť **Zaviesť z CD-ROM** a stlačte <Enter>.
- **5.** Napíšte 1, čím spustíte ponuku CD a na pokračovanie stlačte <Enter>.
- **6.** Z očíslovaného zoznamu zvoľte položku **Spustiť 32-bitovú verziu nástroja Dell Diagnostics**. Ak je v zozname uvedených niekoľko verzií, zvoľte tú, ktorá sa týka vášho počítača.
- **7.** Zvoľte test, ktorý chcete spustiť.
- **8.** Ak sa v priebehu testu vyskytne problém, zobrazí sa hlásenie s kódom chyby a popisom problému. Zapíšte si chybový kód a popis problému a kontaktujte spoločnosť Dell (pozrite "Kontaktovanie spoločnosti Dell" na strane [64](#page-65-0)).
- **POZNÁMKA:** Servisný štítok počítača sa nachádza vo vrchnej časti každej testovacej obrazovky. Servisný štítok pomáha identifikovať počítač pri kontaktovaní spoločnosti Dell.
- **9.** Keď sú testy dokončené, zatvorte obrazovku testu a vráťte sa na obrazovku **Choose An Option** (Vybrať možnosť).
- **10.** Ak chcete ukončiť nástroj Dell Diagnostics a reštartovať počítač, kliknite na možnosť **Exit** (Ukončiť).
- **11.** Vyberte disk Drivers and Utilities.

# **Obnovenie operačného systému**

Váš operačný systém môžete obnoviť nasledujúcimi spôsobmi:

- • Obnovenie systému vráti počítač do predošlého operačného stavu, bez vplyvu na dátové súbory. Obnovenie systému použite ako prvé riešenie obnovy vášho operačného systému a ochrany dátových súborov.
- • Nástroj Dell Factory Image Restore vráti váš pevný disk do prevádzkového stavu, v ktorom bol, keď ste zakúpili počítač. Tento postup natrvalo vymaže všetky dáta na pevnom disku a odstráni všetky programy, ktoré boli nainštalované po nadobudnutí počítača. Nástroj Dell Factory Image Restore používajte len vtedy, ak Obnovenie systému nedokázalo vyriešiť problém vášho operačného systému.
- • Ak ste s počítačom dostali disk Operating System, môžete ho použiť na obnovu vášho operačného systému. Avšak použitie disku Operating System tiež vymaže všetky údaje na pevnom disku. Tento disk použite len vtedy, ak nástroj Obnovenie systému nevyriešil problém s operačným systémom.

### <span id="page-50-0"></span>**Obnovenie systému**

Operačný systém Windows poskytuje voľbu Obnovenie systému, ktorá vám umožňuje vrátiť počítač do predchádzajúceho stavu činnosti (bez vplyvu na dátové súbory), ak zmeny hardvéru, softvéru, alebo iných systémových nastavení spôsobili neželanú zmenu stavu činnosti. Akékoľvek zmeny, ktoré vykoná nástroj Obnovenie systému na vašom počítači, sú úplne reverzibilné.

**UPOZORNENIE: Dátové súbory pravidelne zálohujte. Obnovenie systému nesleduje dátové súbory, ani ich neobnovuje.**

**POZNÁMKA:** Postupy v tomto dokumente sa vzťahujú pre predvolené zobrazenie Windows, takže ak si váš počítač Dell™ nastavíte na zobrazenie Windows Classic, tieto nemusia platiť.

#### **Spustenie nástroja Obnovenie systému**

Windows XP

- **1.** Kliknite na ponuku **Štart**→ **Všetky programy**→ **Príslušenstvo**→ **Systémové nástroje**→ **Obnova systému**.
- **2.** V uvítacej obrazovke kliknite na **Ďalej**.
- **3.** Postupujte podľa pokynov na obrazovke. Windows Vista alebo Windows 7
- **1.** Kliknite na tlačidlo **Štart** .
- **2.** Do poľa **Spustiť vyhľadávanie** zadajte Obnovenie systému a stlačte kláves <Enter>.
- **ZA POZNÁMKA:** Môže sa zobraziť okno **Ovládanie používateľských kont**. Ak ste na počítači prihlásení ako správca, kliknite na **Pokračovať**; v opačnom prípade kontaktujte svojho správcu, aby ste mohli pokračovať v požadovanej činnosti.

#### **Obnovenie operačného systému**

**3.** Kliknite na **Ďalej** a postupujte podľa ďalších pokynov na obrazovke.

V prípade, že Obnovenie systému problém nevyrieši, môžete poslednú systémovú obnovu vrátiť späť.

#### **Odvolanie poslednej obnovy systému**

**POZNÁMKA:** Skôr než zrušíte posledné obnovenie systému, uložte všetky otvorené súbory a ukončite všetky spustené programy. Nenahradzujte, neotvárajte, ani neodstraňujte žiadne súbory alebo programy, kým sa neskončí obnovenie systému.

Windows XP

**1.** Kliknite na ponuku **Štart**→ **Všetky programy**→ **Príslušenstvo**→ **Systémové nástroje**→ **Obnova systému**.

- **2.** Na uvítacej obrazovke kliknite na možnosť **Obnoviť počítač do predchádzajúceho stavu**.
- **3.** Postupujte podľa pokynov na obrazovke. Windows Vista alebo Windows 7
- **1.** Kliknite na ponuku **Štart** .
- **2.** Do poľa **Spustiť vyhľadávanie** zadajte Obnovenie systému a stlačte kláves <Enter>.
- **3.** Kliknite na možnosť **Vrátiť späť posledné obnovenie** a kliknite na **Ďalej**.

### **Dell Factory Image Restore**

- **UPOZORNENIE: Použitie nástroja Dell Factory Image Restore natrvalo zmaže všetky dáta z pevného disku a odstráni všetky programy alebo ovládače nainštalované po nadobudnutí počítača. Ak je to možné, pred použitím tejto možnosti si dáta zálohujte. Nástroj Dell Factory Image Restore používajte len vtedy, ak Obnovenie systému nedokázalo vyriešiť problém vášho operačného systému.**
- *POZNÁMKA:* Na niektorých počítačoch alebo v niektorých krajinách nemusí byť nástroj Dell Factory Image Restore k dispozícii.

Nástroj Dell Factory Image Restore používajte len ako poslednú metódu obnovy operačného systému. Táto možnosť obnoví váš pevný disk do prevádzkového stavu, v akom bol, keď ste počítač zakúpili. Akékoľvek programy alebo súbory, ktoré ste pridali po nadobudnutí počítača – vrátane dátových súborov – sa z pevného disku natrvalo vymažú. Dátové súbory zahŕňajú dokumenty, tabuľky, e-mailové správy, digitálne fotografie, hudobné súbory atď. Ak je to možné, pred použitím nástroja Factory Image Restore všetky dáta zálohujte.

#### **Používanie nástroja Dell Factory Image Restore**

- **1.** Zapnite počítač. Keď sa zobrazí logo Dell, stlačte niekoľkokrát kláves <F8>, čím sa dostanete do okna **Rozšírené možnosti zavedenia**.
- **POZNÁMKA:** Ak budete čakať pridlho a zobrazí sa logo operačného systému, vyčkajte až kým neuvidíte pracovnú plochu Microsoft® Windows®, potom vypnite počítač a skúste znovu.
- **2.** Zvoľte **Oprava vášho počítača**.
- **3.** Zobrazí sa okno **Možnosti Obnovenia systému**.
- **4.** Zvoľte rozloženie klávesnice a kliknite na **Ďalej**.
- **5.** Pre prístup k možnostiam obnovy sa musíte prihlásiť ako miestny používateľ. Na prístup k príkazovému riadku do poľa **Meno používateľa** napíšte administrator a potom kliknite na **OK**.
- **6.** Kliknite na položku **Dell Factory Image Restore** (Obnovenie výrobného obrazu Dell). Zobrazí sa uvítacia obrazovka **Dell Factory Image Restore**.
- 

*<b>POZNÁMKA:* V závislosti od vašej konfigurácie možno budete musieť zvoliť **Dell Factory Tools** (Výrobné nástroje Dell) a potom **Dell Factory Image Restore** (Obnovenie výrobného obrazu Dell).

- **7.** Kliknite na **Ďalej**. Zobrazí sa obrazovka **Potvrdiť zmazanie dát**.
- **POZNÁMKA:** Ak nechcete pokračovať s nástrojom Factory Image Restore, kliknite na **Zrušiť**.
- **8.** Začiarknutím políčka potvrdíte, že chcete pokračovať v preformátovaní pevného disku a obnovení systémového softvéru na stav z výroby a potom kliknite na **Ďalej**.

Obnovovací proces sa spustí a jeho dokončenie môže trvať päť a viac minút. Po obnovení operačného systému a z výroby nainštalovaných aplikácií na stav z výroby sa zobrazí hlásenie.

**9.** Kliknite na **Dokončiť**, čím reštartujete počítač.

### **Preinštalovanie operačného systému**

#### **Skôr než začnete**

Ak opätovne inštalujete operačný systém Microsoft® Windows®, aby ste vyriešili problémy s novo inštalovaným ovládačom, pokúste sa najskôr použiť Vrátenie zmien ovládača zariadenia Windows.

Vrátenie zmien ovládača zariadenia:

Windows XP

- **1.** Kliknite na ponuku **Štart** .
- **2.** Pravým tlačidlom myši kliknite na položku **Tento počítač**.
- **3.** Kliknite na **Vlastnosti**→ **Hardvér**→ **Správca zariadení**.
- **4.** Pravým tlačidlom myši kliknite na zariadenie, ktorého nový ovládač ste nainštalovali, a kliknite na položku **Vlastnosti**.

**5.** Kliknite na kartu **Ovládače Vrátiť zmeny ovládača**.

Windows Vista alebo Windows 7

- **1.** Kliknite na tlačidlo **Štart** .
- **2.** Pravým tlačidlom myši kliknite na položku **Počítač**.
- **3.** Kliknite na **Vlastnosti Správca zariadení**.
- **4.** Pravým tlačidlom myši kliknite na zariadenie, ktorého nový ovládač ste nainštalovali, a kliknite na položku **Vlastnosti**.
- **5.** Kliknite na kartu **Ovládače Vrátiť zmeny ovládača**.

Ak Vrátenie ovládača zariadenia problém nevyrieši, použite Obnovovanie systému, čím vrátite váš operačný systém do stavu, v ktorom bol pred inštaláciou nového ovládača zariadenia. Pozrite "Obnovenie systému" na strane [49](#page-50-0).

**UPOZORNENIE: Skôr než spustíte inštaláciu, zálohujte všetky dátové súbory na hlavný pevný disk. Pri klasických konfiguráciách pevných diskov je hlavný pevný disk ten, ktorý počítač deteguje ako prvý**.

Na opätovnú inštaláciu systému Windows potrebujete tieto položky:

- Disk Operating System Dell
- • Disk Drivers and Utilities Dell
- *POZNÁMKA: Disk Drivers and Utilities* Dell obsahuje ovládače, ktoré boli nainštalované počas montáže počítača. Disk Drivers and Utilities Dell použite na zavedenie všetkých požadovaných ovládačov. V závislosti od regiónu, kde ste si počítač objednali, alebo kde ste o disk žiadali, nemuseli byť disky Drivers and Utilities a Operating System dodané spolu s počítačom.

#### **Opätovná inštalácia systému Microsoft**® **Windows**®

Opätovná inštalácia môže trvať 1 až 2 hodiny. Po opätovnej inštalácii operačného systému musíte tiež nainštalovať ovládače zariadení, antivírusový program a ďalší softvér.

- **1.** Uložte a zatvorte všetky otvorené súbory a ukončite spustené programy.
- **2.** Vložte disk Operating System.
- **3.** Kliknite na **Ukončiť**, ak sa zobrazí hlásenie **Nainštalovať Windows**.
- **4.** Reštartujte počítač.
- **5.** Keď sa zobrazí logo DELL, ihneď stlačte kláves <F12>.
- **POZNÁMKA:** Ak budete čakať pridlho a zobrazí sa logo operačného systému, vyčkajte až kým neuvidíte pracovnú plochu Microsoft® Windows®, potom vypnite počítač a skúste znovu.
- **POZNÁMKA:** Nasledujúce kroky zmenia poradie zavádzania len jednorazovo. Počas nasledujúceho spustenia počítač zavádza systém podľa zariadení, definovaných v programe Nastavenie systému.
- **6.** Keď sa zobrazí zoznam zavádzacích zariadení, zvýraznite **CD/DVD/CD-RW** a stlačte <Enter>.
- **7.** Stlačením ľubovoľného klávesu **zavediete systém z CD-ROM**. Potom postupujte podľa pokynov na obrazovke, aby ste dokončili inštaláciu.

## **Pomocník**

Ak sa vyskytne problém s počítačom, problém môžete diagnostikovať a odstrániť vykonaním nasledujúcich krokov:

- 1. Prečítajte si časť "Riešenie problémov" na strane 3[1,](#page-32-0) kde nájdete informácie a postupy týkajúce sa problému, ktorý sa vyskytol na vašom počítači.
- **2.** Postupy týkajúce sa spustenia nástroja Dell Diagnostics nájdete v časti "Dell Diagnostics" na strane [43](#page-44-0).
- **3.** Vyplňte "Diagnostický kontrolný zoznam" na strane [63](#page-64-0).
- **4.** Ako pomôcku pri inštalácii a odstraňovaní problémov použite rozsiahlu škálu online služieb technickej podpory spoločnosti Dell (**support.dell.com**). Podrobnejší zoznam online služieb technickej podpory Dell nájdete v časti "Online Služby" na strane [58](#page-59-0).
- **5.** Ak predchádzajúce kroky nevyriešili váš problém, pozri časť "Kontaktovanie spoločnosti Dell" na strane [64](#page-65-0).
- **ZA POZNÁMKA:** Zavolajte na oddelenie technickej podpory spoločnosti Dell z telefónu, ktorý sa nachádza v blízkosti počítača, aby vám pracovník oddelenia technickej podpory mohol asistovať pri vykonávaní akýchkoľvek potrebných postupov.
- *POZNÁMKA: Systém expresného* servisného kódu spoločnosti Dell nemusí byť dostupný vo všetkých krajinách.

Po výzve automatizovaného telefónneho systému spoločnosti Dell zadajte expresný servisný kód, pomocou ktorého vás systém presmeruje na príslušný podporný personál. Ak nemáte expresný servisný

kód, otvorte priečinok **Príslušenstvo Dell**, dvakrát kliknite na ikonu **Expresný servisný kód** a postupujte podľa pokynov.

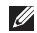

**POZNÁMKA:** Niektoré z nasledovných služieb nie sú vždy k dispozícii na všetkých lokalitách mimo kontinentálnych USA. Informácie o ich dostupnosti môžete zistiť telefonátom miestnemu zástupcovi spoločnosti Dell.

### **Technická podpora a služba pre zákazníkov**

Oddelenie technickej podpory spoločnosti Dell je k dispozícii pre prípadné otázky týkajúce sa hardvéru Dell. Naši pracovníci oddelenia technickej podpory používajú počítačové diagnostické nástroje na poskytovanie rýchlych a správnych odpovedí.

Ak sa chcete obrátiť na oddelenie technickej podpory spoločnosti Dell, prečítajte si časť "Skôr než zavoláte" na strane 6[2](#page-63-0) a potom si prečítajte kontaktné informácie platné pre váš región, alebo navštívte webovú stránku **support.dell.com**.

**Pomocník**

### **DellConnect**

DellConnect™ je jednoduchý online prístupový nástroj, ktorý umožňuje spolupracovníkovi servisu a technickej podpory spoločnosti Dell pristupovať do počítača prostredníctvom širokopásmového pripojenia, diagnostikovať problém a opraviť ho pod vaším dohľadom. Ďalšie informácie nájdete na webovej lokalite **www.dell.com**/**dellconnect**.

### <span id="page-59-0"></span>**Online služby**

Informácie o produktoch a službách spoločnosti Dell nájdete na týchto webových lokalitách:

- • **www.dell.com**
- • **www.dell.com/ap** (iba Ázia a Tichomorská oblasť)
- • **www.dell.com/jp** (iba Japonsko)
- • **www.euro.dell.com** (iba Európa)
- • **www.dell.com/la** (Latinská Amerika a Karibik)
- • **www.dell.ca** (iba Kanada)

Prístup k technickej podpore spoločnosti Dell získate prostredníctvom nasledujúcich webových lokalít a e-mailových adries:

#### **Webové lokality technickej podpory spoločnosti Dell**

- • **support.dell.com**
- • **support.jp.dell.com** (iba Japonsko)
- • **support.euro.dell.com** (iba Európa)

#### **E-mailové adresy oddelenia technickej podpory spoločnosti Dell:**

- • **mobile\_support@us.dell.com**
- • **support@us.dell.com**
- • **la-techsupport@dell.com** (iba Latinská Amerika a Karibik)
- • **apsupport@dell.com** (iba Ázia a Tichomorská oblasť)

#### **E-mailové adresy na oddelenie marketingu a predaja spoločnosti Dell**

- • **apmarketing@dell.com** (iba Ázia a Tichomorská oblasť)
- sales canada@dell.com (iba Kanada)

#### **Anonymný protokol prenosu súborov (FTP)**

#### • **ftp.dell.com**

Prihláste sa ako používateľ: anonymous a ako heslo použite svoju e-mailovú adresu.

### **Automatizovaná služba stavu objednávky**

Ak chcete skontrolovať stav objednaných produktov od spoločnosti Dell, navštívte webovú lokalitu **support.dell.com**, alebo zavolajte na automatizovanú službu stavu objednávok. Nahrávka si od vás vypýta informácie potrebné na lokalizovanie vašej objednávky a podanie hlásenia. Telefónne číslo pre váš región nájdete v časti "Kontaktovanie spoločnosti Dell" na strane [64](#page-65-0).

Ak máte problém s objednávkou (napr. chýbajúce diely, nesprávne diely alebo nesprávna fakturácia), obráťte sa na oddelenie zákazníckych služieb spoločnosti Dell. Skôr než zavoláte, pripravte si faktúru alebo dodací list. Telefónne číslo pre váš región nájdete v časti "Kontaktovanie spoločnosti Dell" na strane [64](#page-65-0).

### **Informácie o produkte**

Ak potrebujete informácie o ďalších produktoch od spoločnosti Dell alebo chcete zadať objednávku, navštívte webovú lokalitu spoločnosti Dell na adrese **www.dell.com**. Ak chcete získať informácie o telefónnom čísle platnom pre váš región alebo hovoriť priamo s pracovníkom predaja, prečítajte si časť "Kontaktovanie spoločnosti Dell" na strane [64](#page-65-0).

### **Vrátenie položiek na záručnú opravu alebo vrátenie peňazí**

Pripravte všetky položky, ktoré chcete vrátiť (či už na opravu alebo vrátenie peňazí):

**POZNÁMKA:** Pred vrátením výrobku spoločnosti Dell si zálohujte všetky dáta na pevný disk a na akékoľvek iné ukladacie zariadenie vo výrobku. Odstráňte všetky dôverné, vlastnícke a osobné údaje, ako aj vyberateľné médiá, ako napr. disky CD a PC karty. Spoločnosť Dell nie je zodpovedná za akékoľvek vaše dôverné, vlastnícke alebo osobné údaje; stratu alebo poškodenie údajov; alebo stratu a poškodenie vyberateľných médií, ktoré sa môžu pri vracaní výrobku v ňom nachádzať.

**1.** Zatelefonujte do spoločnosti Dell, kde vám poskytnú autorizačné číslo vrátenia materiálu, ktoré čitateľne napíšte na vonkajšiu časť škatule.

Telefónne číslo pre váš región nájdete v časti "Kontaktovanie spoločnosti Dell" na strane [64](#page-65-0).

- **2.** Priložte kópiu faktúry a list s uvedením dôvodu, pre ktorý vraciate tovar.
- **3.** Priložte kópiu diagnostického kontrolného zoznamu (pozri "Diagnostický kontrolný zoznam" na strane [63](#page-64-0)) s vyznačením testov, ktoré ste vykonali a chybovými hláseniami vykazovanými aplikáciou Dell Diagnostics (pozri "Dell Diagnostics" na strane [43](#page-44-0)).
- **4.** Ak vraciate tovar výmenou za peniaze, priložte všetko príslušenstvo patriace k vracanému tovaru (napájacie káble, softvér, príručky ap.).
- **5.** Vybavenie, ktoré idete vrátiť, zabaľte do originálnych (alebo ekvivalentných) baliacich materiálov.
- **ZA POZNÁMKA:** Prepravné platí odosielateľ. Odosielateľ je taktiež zodpovedný za poistenie vracaného produktu a súčasne znáša riziko jeho straty počas odoslania do spoločnosti Dell. Zásielky na dobierku sa nepovoľujú.
- **POZNÁMKA:** Vrátené zásielky, ktoré  $\mathscr U$ nespĺňajú vyššie uvedené požiadavky, budú z prijímacieho miesta spoločnosti Dell vrátené odosielateľovi.

**Pomocník**

### <span id="page-63-0"></span>**Skôr než zavoláte**

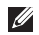

**POZNÁMKA:** Keď budete telefonovať, pripravte si Expresný servisný kód. Tento kód pomôže automatizovanému systému spoločnosti Dell efektívne presmerovať váš hovor. Môžete byť požiadaný aj o vašu servisný štítok.

#### **Ak chcete nájsť servisný štítok**

Servisný štítok počítača sa nachádza na spodnej časti počítača.

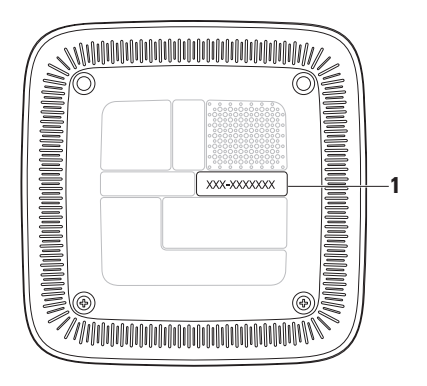

**1** Servisný štítok/kód expresnej služby

Nezabudnite vyplniť nasledovný diagnostický kontrolný zoznam. Skôr než zavoláte do spoločnosti Dell, podľa možnosti zapnite počítač a volajte z telefónu v blízkosti počítača. Možno budete vyzvaní, aby ste pomocou klávesnice zadali určité príkazy, zaslali podrobné informácie počas činností, alebo aby ste sa pokúsili vykonať niektoré kroky odstraňovania problémov priamo na počítači. Majte pripravenú dokumentáciu k počítaču.

#### <span id="page-64-0"></span>**Diagnostický kontrolný zoznam**

- • Meno:
- • Dátum:
- • Adresa:
- • Telefónne číslo:
- • Servisný štítok a kód expresnej služby (na nálepke sa nachádzajú na spodnej časti počítača):
- • Autorizačné číslo vrátenia materiálu (ak ho poskytol technik spoločnosti Dell):
- • Operačný systém a verzia:
- • Zariadenia:
- • Rozširujúce karty:
- Ste pripojení na sieť? Áno/Nie
- • Sieť, verzia a sieťový adaptér:
- • Programy a verzie:

Prečítajte si dokumentáciu k operačnému systému, kde nájdete informácie o obsahu spúšťacích súborov počítača. Ak je počítač pripojený k tlačiarni, každý súbor vytlačte. V opačnom prípade si pred zatelefonovaním do spoločnosti Dell zaznamenajte obsah každého súboru.

- • Chybové hlásenie, zvukový signál alebo diagnostický kód:
- • Popis problémov a vykonané kroky pri odstraňovaní problémov:

**Pomocník**

### <span id="page-65-0"></span>**Kontakty na spoločnosť Dell**

Telefónne číslo platné pre zákazníkov v Spojených štátoch je 800-WWW-DELL (800-999-3355).

*<b>POZNÁMKA:* Ak nemáte aktívne pripojenie na internet, kontaktné informácie nájdete vo faktúre, dodacom liste, účtenke alebo v produktovom katalógu spoločnosti Dell.

Spoločnosť Dell ponúka niekoľko možností podpory a servisu online a telefonicky. Dostupnosť sa však líši v závislosti od danej krajiny a produktu a niektoré služby nemusia byť vo vašej oblasti dostupné. Kontaktovanie spoločnosti Dell (predaj, technická podpora alebo služby pre zákazníkov):

**1.** Navštívte webovú lokalitu **support.dell.com**.

- **2.** Overte svoju krajinu alebo región v rozbaľovacom zozname **Výber krajiny/ regiónu** v spodnej časti stránky.
- **3.** Kliknite na položku **Kontaktujte nás** na ľavej strane stránky.
- **4.** V závislosti od konkrétnej potreby vyberte prepojenie na vhodnú službu alebo technickú podporu.
- **5.** Vyberte vhodný spôsob kontaktovania spoločnosti Dell.

# **Ďalšie informácie a zdroje**

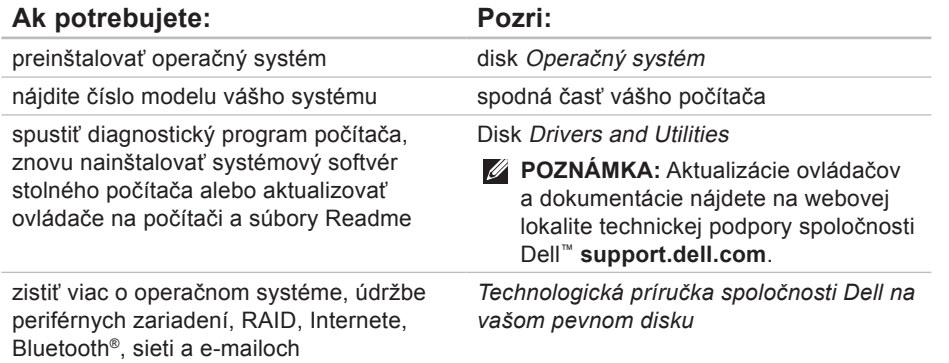

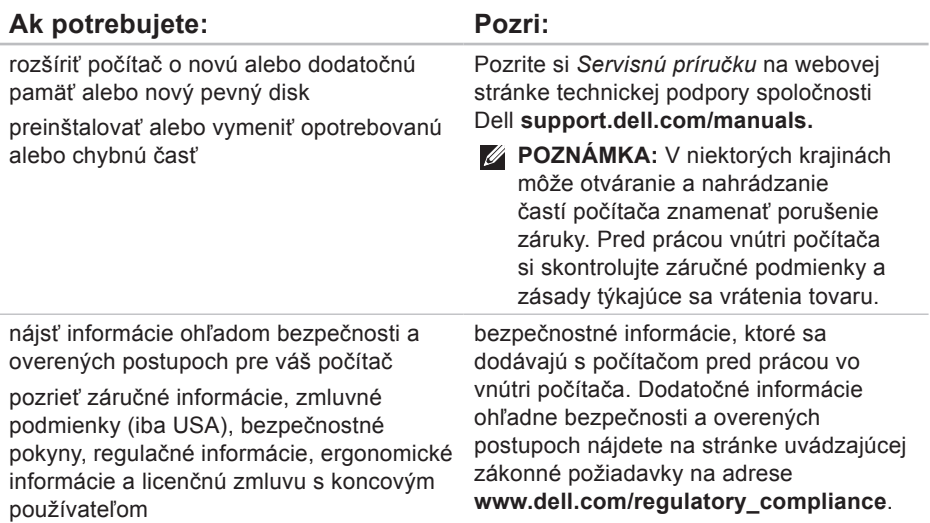

#### **Ďalšie informácie a zdroje**

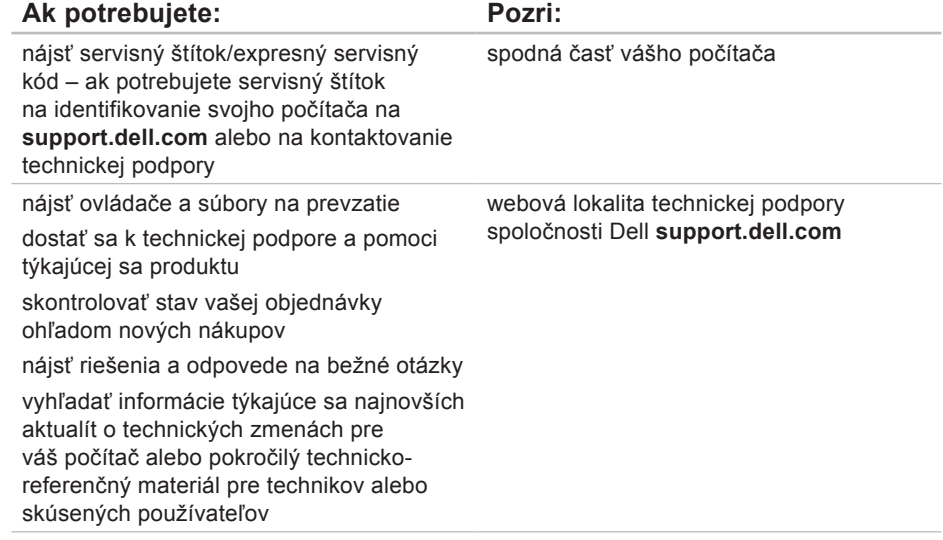

# <span id="page-69-0"></span>**Základné technické údaje**

Táto časť ponúka informácie, ktoré by ste mohli potrebovať pri nastavovaní, aktualizovaní ovládačov a inovovaní počítača.

Podrobnosti o technických údajoch nájdete v Servisnej príručke na webovej lokalite technickej podpory Dell na adrese **support.dell.com/manuals**.

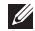

**■ POZNÁMKA:** Ponuka sa môže v jednotlivých oblastiach odlišovať. Ďalšie informácie týkajúce sa konfigurácie počítača získate kliknutím na ponuku **Štart** → **Pomoc a technická podpora** a potom vyberte možnosť na zobrazenie informácií o počítači.

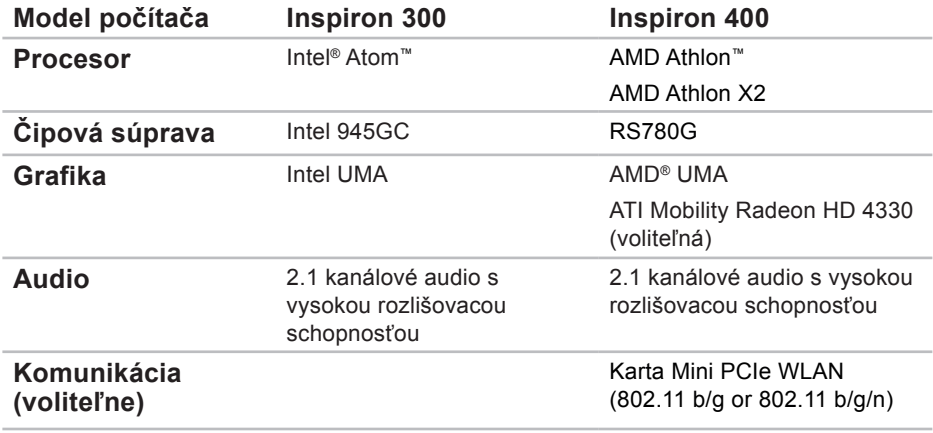

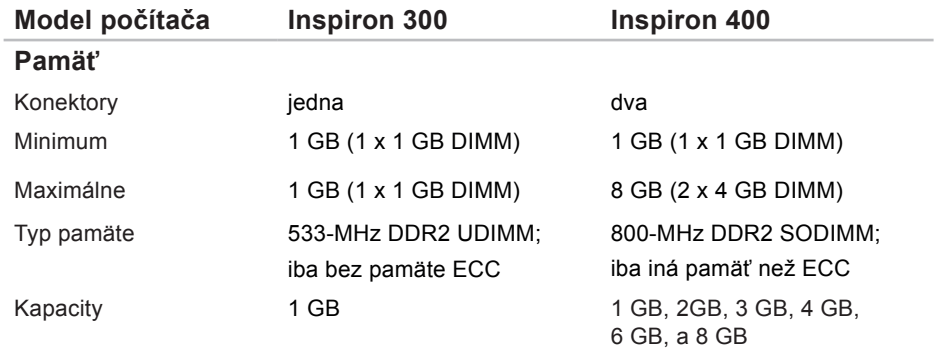

**POZNÁMKA:** Pokyny k rozšíreniu pamäte nájdete v *servisnej príručke* na webovej lokalite technickej podpory spoločnosti Dell **support.dell.com/manuals**.
<span id="page-72-0"></span>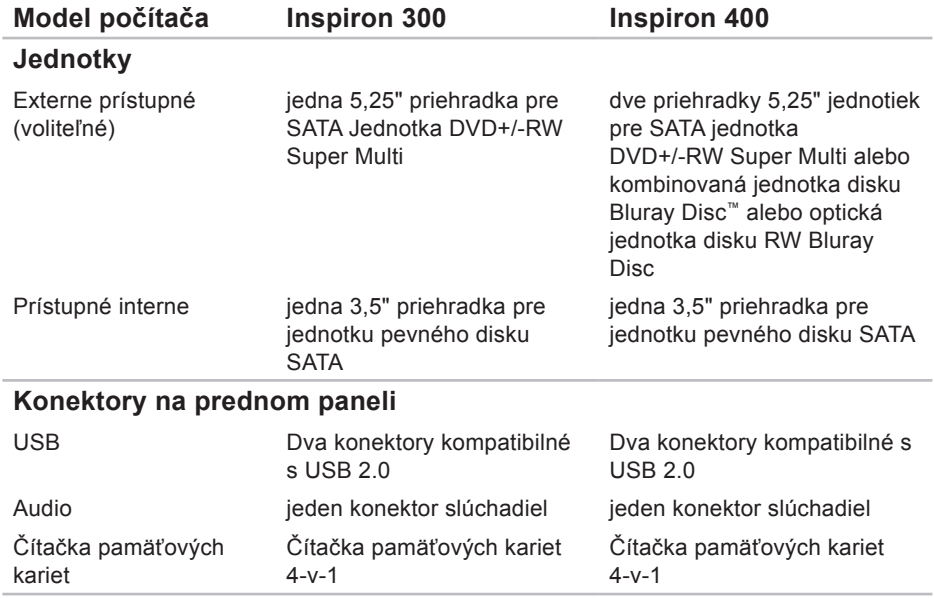

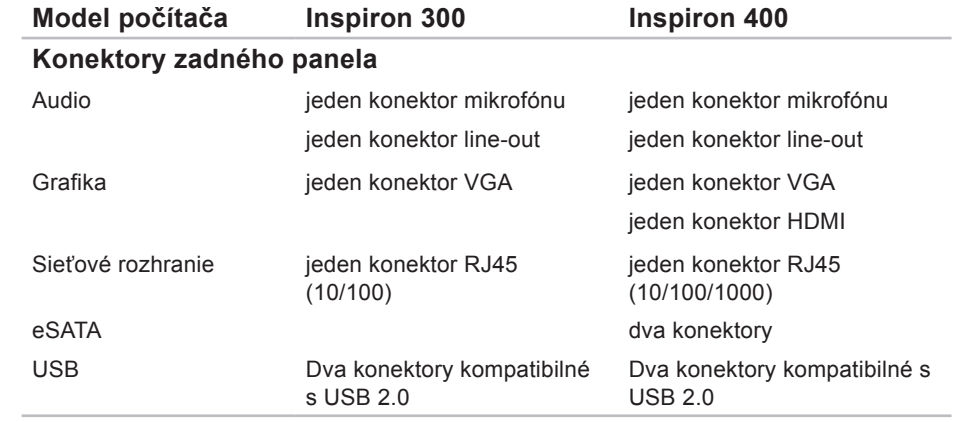

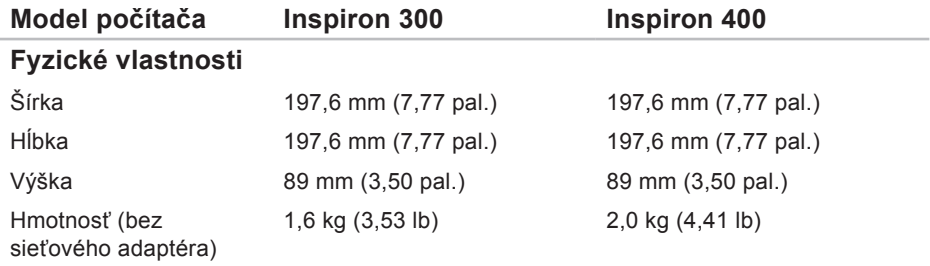

<span id="page-75-0"></span>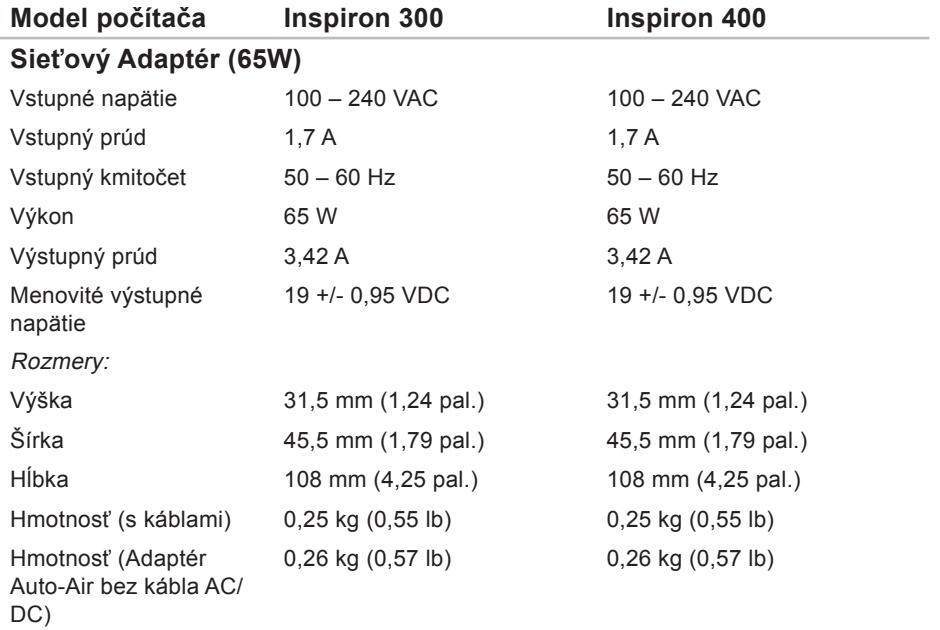

<span id="page-76-0"></span>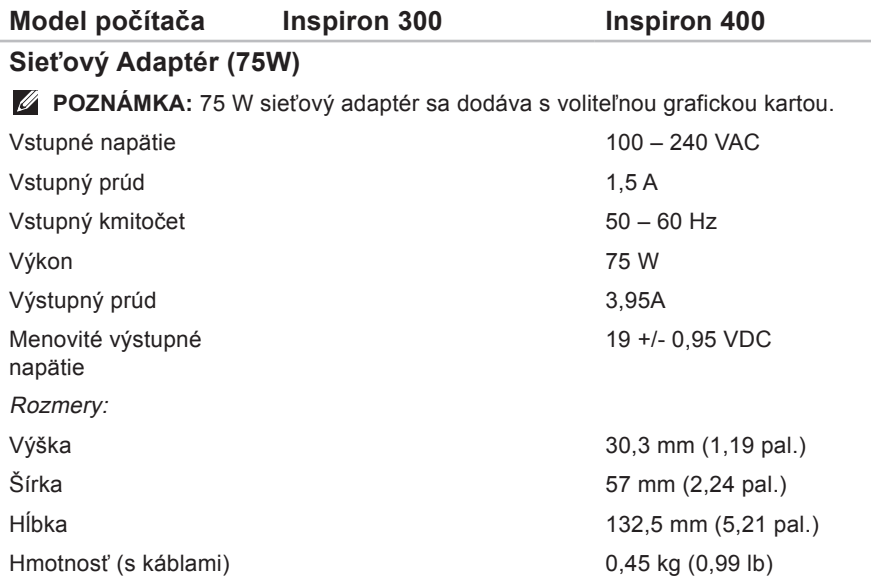

<span id="page-77-0"></span>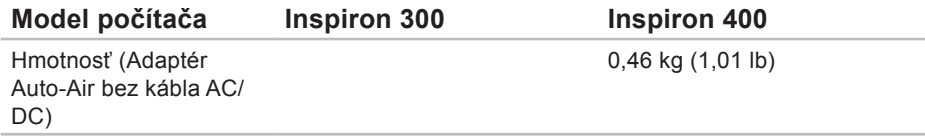

### **Prostredie počítača**

Teplotné rozsahy:

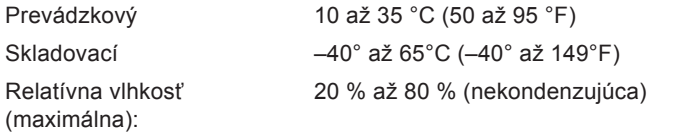

Maximálna vibrácia (použitie náhodného vibračného spektra, ktoré simuluje používateľské prostredie):

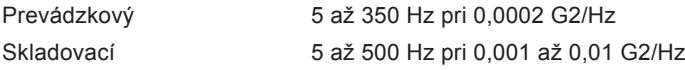

### <span id="page-78-0"></span>**Prostredie počítača**

Maximálny náraz (meraný s pevným diskom v polohe so zaparkovanými hlavami a polovičným sínusovým impulzom s trvaním 2 ms):

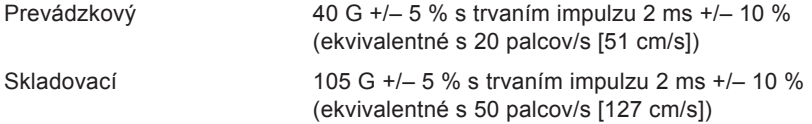

Nadmorská výška (maximálna):

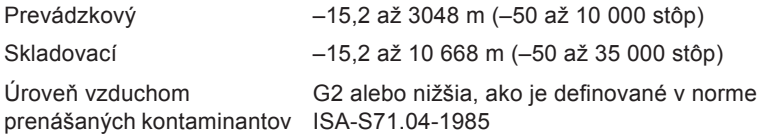

# **Príloha**

# **Informácie pre NOM, alebo Oficiálnu mexickú normu (iba pre Mexiko)**

Nasledujúce informácie sa poskytujú v zariadeniach popísaných v tomto dokumente v súlade s požiadavkami oficiálnej mexickej normy (NOM):

#### **Dovozca:**

Dell México S.A. de C.V.

Paseo de la Reforma 2620 – Flat 11°

Col. Lomas Altas

11950 México, D.F.

#### **Prenosné počítače**

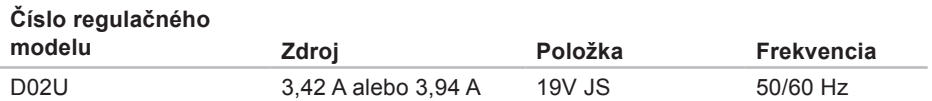

Podrobnosti si prečítajte v bezpečnostných informáciách, ktoré boli dodané spolu s počítačom.

Ďalšie informácie o bezpečnosti a overených postupoch nájdete na stránke so zákonnými požiadavkami portálu adrese **www.dell.com/regulatory\_compliance**.

# **Register**

bezdrôtové sieťové pripojenie **[32](#page-33-0)**

# **D**

**B**

DellConnect **[58](#page-59-0)** Dell Diagnostics **[43](#page-44-0)** Dell Dock **[30](#page-31-0)** Diagnostický kontrolný zoznam **[62](#page-63-0)** disky CD, prehrávanie a vytváranie **[25](#page-26-0)** disky DVD, prehrávanie a vytváranie **[25](#page-26-0)** doprava produktov

za účelom vrátenia alebo opravy **[61](#page-62-0)**

### **E**

e-mailové adresy

technická podpora **[59](#page-60-0)**

e-mailové adresy technickej podpory **[59](#page-60-0)** energia úspora **[26](#page-27-0)**

### **F**

funkcie softvéru **[25](#page-26-0)**

## **I**

internetové pripojenie **[14](#page-15-0)** ISP

poskytovateľ internetových služieb **[14](#page-15-0)**

### **K**

kód expresného servisu **[56](#page-57-0)** Kontaktovanie spoločnosti Dell online **[64](#page-65-0)**

# **M**

možnosti počítača **[25](#page-26-0)**

## **O**

Obnovenie systému **[48](#page-49-0)** ovládače a súbory na stiahnutie **[67](#page-68-0)**

### **P**

pevný disk

typ **[71](#page-72-0)**

preinštalovanie systému Windows **[48](#page-49-0)** prihlásenie sa na FTP, anonymné **[59](#page-60-0)** pripojenie

displeje **[6](#page-7-0)**

voliteľný sieťový kábel **[10](#page-11-0)**

prispôsobenie

vaša pracovná plocha **[25](#page-26-0)** vaše nastavenia energie **[26](#page-27-0)** problémy hardvéru diagnostika **[43](#page-44-0)** problémy pamäte riešenie **[35](#page-36-0)** problémy, riešenie **[31](#page-32-0)** problémy s napájaním, riešenie **[34](#page-35-0)** problémy softvéru **[36](#page-37-0)** produkty informácie a nákup **[60](#page-61-0)**

## **R**

riešenie problémov **[31](#page-32-0)** rýchlosť siete testovanie **[32](#page-33-0)**

### **S**

Service Tag (Servisný štítok) **[63](#page-64-0)** sieťové pripojenie oprava **[32](#page-33-0)**

**Register**

sieťový adaptér veľkosť a hmotnosť **[74](#page-75-0)**, **[75](#page-76-0)** Sprievodca pri riešení problémov s hardvérom **[43](#page-44-0)** stav objednávky **[59](#page-60-0)** stránky technickej podpory celosvetové **[58](#page-59-0)** Systémové hlásenia **[40](#page-41-0)**

## **T**

technická podpora **[57](#page-58-0)** technické údaje **[68](#page-69-0)** telefonovanie spoločnosti Dell **[62](#page-63-0)** teplota

rozsah pri prevádzke a skladovaní **[76](#page-77-0)**, **[77](#page-78-0)** tlačidlo vysunutia **[19](#page-20-0)**

### **U**

úspora energie **[26](#page-27-0)**

### **V**

vrátenie tovaru v rámci záruky **[60](#page-61-0)**

## **W**

webová lokalita technickej podpory spoločnosti Dell **[67](#page-68-0)** Windows preinštalovanie **[54](#page-55-0)** sprievodca Program Compatibility (kompatibilita programu) **[37](#page-38-0)** Windows, preinštalovanie **[48](#page-49-0)** Windows XP **[37](#page-38-0)**, **[49](#page-50-0)**, **[50](#page-51-0)**, **[53](#page-54-0)**

### **Z**

zákaznícke služby **[57](#page-58-0)** zálohy vytváranie **[28](#page-29-0)** zásuvka na bezpečnostný kábel **[23](#page-24-0)** zásuvky na prednej strane **[5](#page-6-0)**, **[18](#page-19-0)**

Vytlačené v Írsku

www.dell.com | support.dell.com

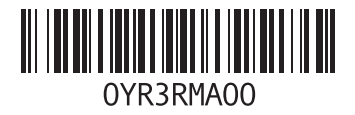